### **Dell UltraSharp 40 Curved WUHD Monitor-U4021QW** Panduan Pengguna

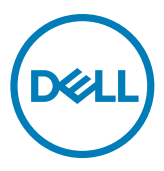

**Model: U4021QW Model resmi: U4021QWt**

- **CATATAN: CATATAN menunjukkan informasi penting yang akan membantu Anda menggunakan komputer secara lebih baik.**
- **PERHATIAN: PERHATIAN menunjukkan potensi kerusakan perangkat keras atau kehilangan data jika petunjuk tidak diikuti.**
- **PERINGATAN: PERINGATAN menunjukkan potensi kerusakan properti, cedera fisik, atau kematian.**

**Hak Cipta © 2020 Dell Inc. atau anak perusahaannya. Semua hak dilindungi undang-undang.** Dell, EMC, dan merek dagang lainnya adalah merek dagang Dell Inc. atau anak perusahaannya. Merek dagang lainnya mungkin merupakan milik dari masing-masing pemiliknya.

 $2020 - 12$ 

# **Daftar Isi**

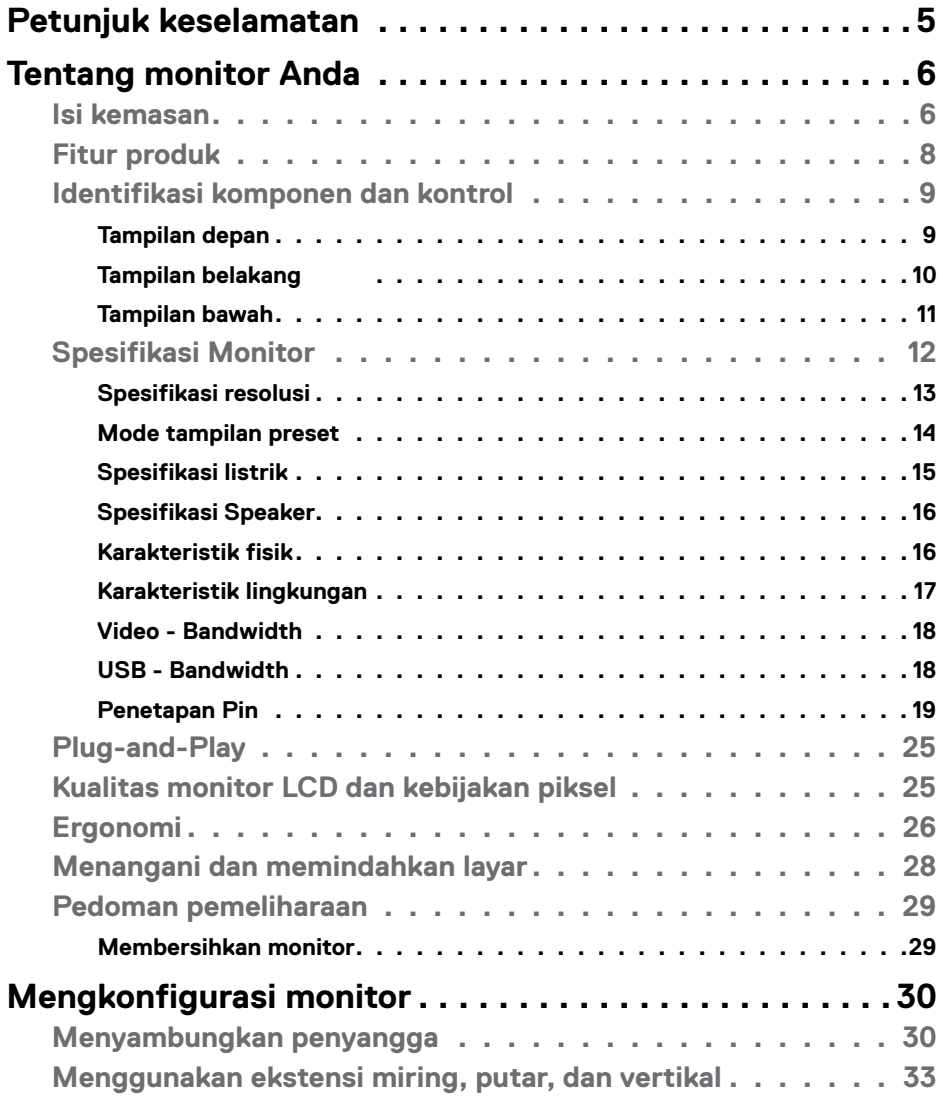

 $O<sub>QLL</sub>$ 

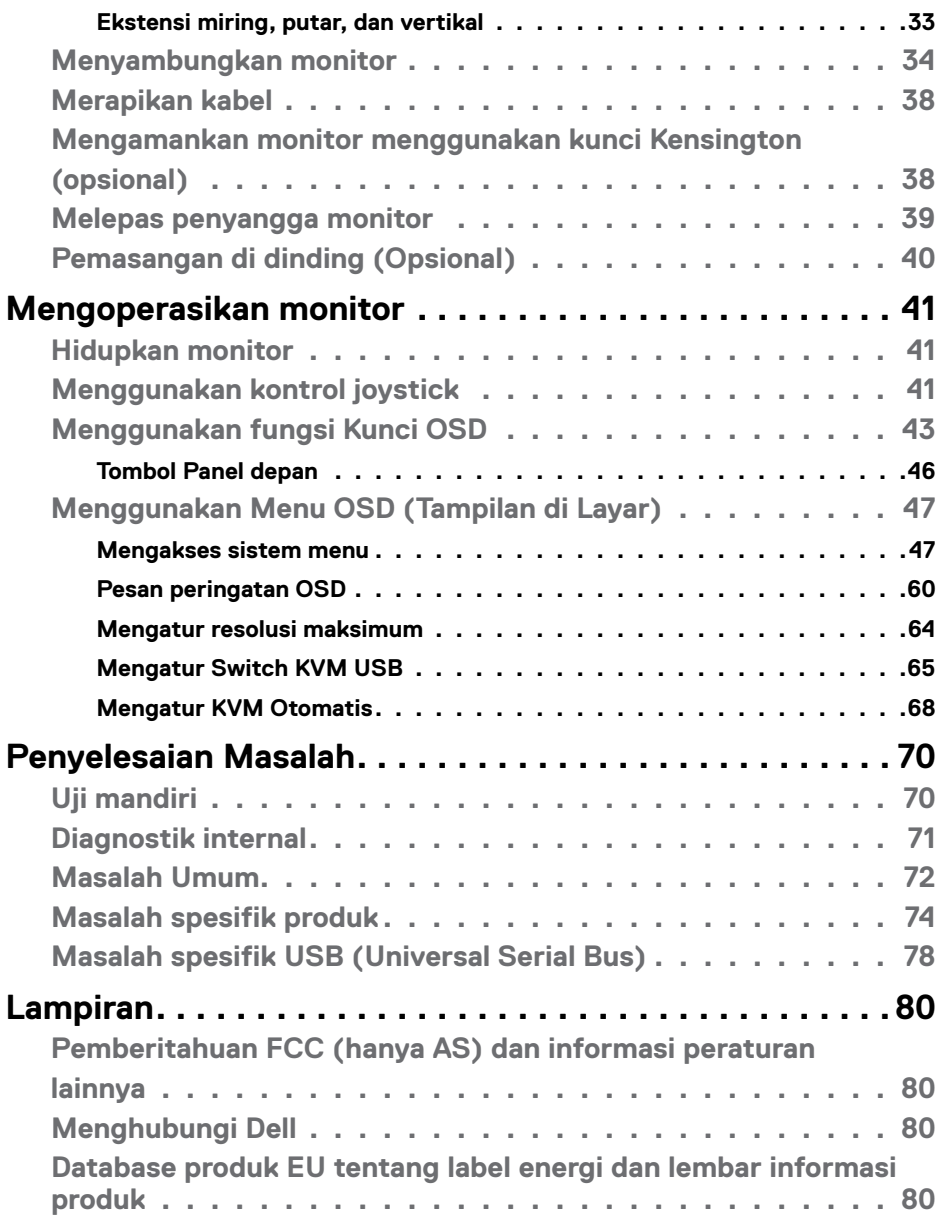

 $(1)$ 

### <span id="page-4-1"></span><span id="page-4-0"></span>**Petunjuk keselamatan**

- **PERINGATAN: Menggunakan kontrol, penyesuaian, atau prosedur selain yang disebutkan dalam dokumentasi ini dapat mengakibatkan paparan terhadap sengatan, bahaya listrik, dan/atau bahaya mekanis.**
	- • Letakkan monitor pada permukaan yang kokoh dan tangani dengan hati-hati. Layar monitor rapuh dan dapat rusak jika terjatuh atau terbentur dengan keras.
	- • Selalu pastikan monitor berarus listrik agar dapat dioperasikan dengan daya AC yang tersedia di lokasi Anda.
	- • Simpan monitor dalam suhu ruangan. Kondisi dingin atau panas berlebih dapat berdampak buruk terhadap LCD.
	- Jangan biarkan monitor terkena getaran hebat atau kondisi benturan tinggi. Misalnya, jangan letakkan monitor di dalam bagasi mobil.
	- $\cdot$  Lepas kabel daya monitor bila tidak akan digunakan dalam waktu lama.
	- Untuk menghindari sengatan listrik, jangan coba melepas penutup atau menyentuh bagian dalam monitor.

Untuk informasi selengkapnya tentang petunjuk keselamatan, lihat SERI (Informasi Keselamatan, Lingkungan, dan Peraturan).

**D**&LI

### <span id="page-5-0"></span>**Tentang monitor Anda**

#### **Isi kemasan**

Monitor Anda dikirimkan bersama komponen yang ditunjukkan dalam tabel di bawah ini. Jika salah satu komponen hilang, hubungi Dell. Untuk informasi selengkapnya, lihat **[Hubungi Dell](#page-79-1)**.

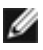

 **CATATAN: Beberapa komponen mungkin opsional dan mungkin tidak dikirimkan bersama monitor Anda. Beberapa fitur mungkin tidak tersedia di negara tertentu.**

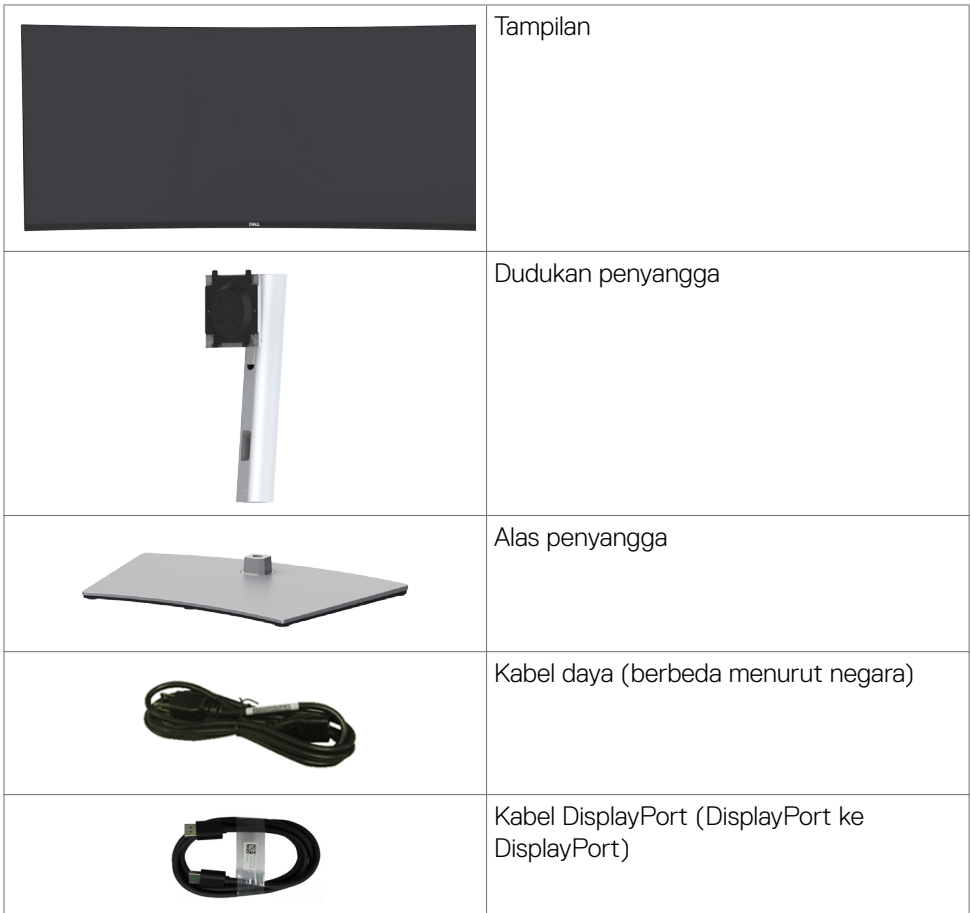

DELL

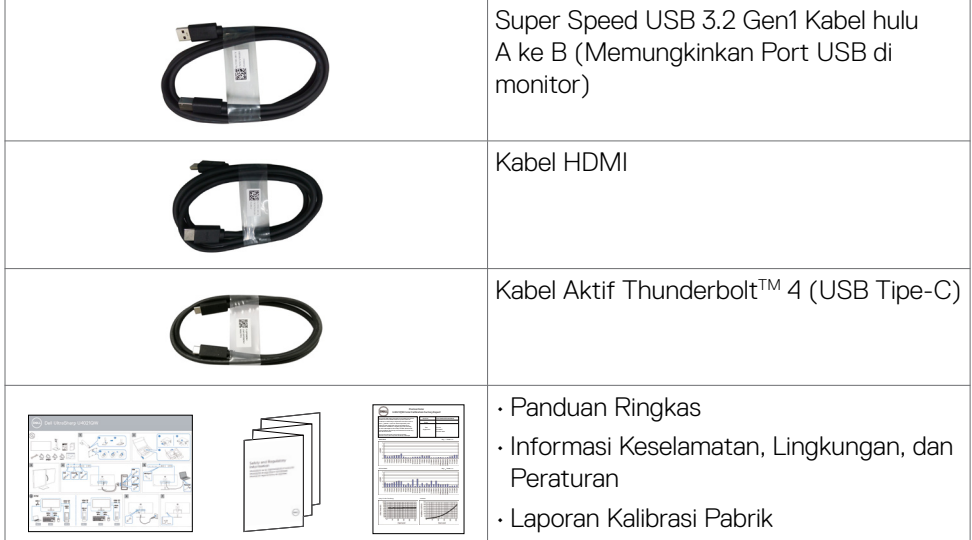

 $(PELL)$ 

### <span id="page-7-0"></span>**Fitur produk**

Monitor lengkung **Dell UltraSharp U4021QW**dilengkapi matriks aktif, TFT (Thin-Film Transistor), LCD (Liquid Crystal Display), dan lampu latar LED. Fitur monitor mencakup:

- • Layar area aktif 100,859 cm (39,7 inci) (Diukur secara diagonal), resolusi 5120 x 2160 (21:9), serta dukungan layar penuh untuk resolusi lebih rendah.
- • Sudut tampilan luas dengan 98% DCI-P3.
- Kemampuan penyesuaian ekstensi miring, putar, dan vertikal.
- Speaker internal  $(2 \times 9 \text{ W})$ .
- • Dudukan yang dapat dilepas serta lubang pemasangan VESA™ (Video Electronics Standards Association) berukuran 100 mm untuk solusi pemasangan fleksibel.
- • Bezel ultra tipis yang meminimalkan celah antar-bezel untuk penggunaan multimonitor, sehingga memudahkan konfigurasi dengan pengalaman tampilan yang elegan.
- • Konektivitas digital yang beragam dengan HDMI dan DP akan membantu monitor dapat tetap digunakan di masa depan.
- • Satu Thunderbolt™ 3 (90 W) untuk memasok daya ke notebook yang kompatibel sekaligus menerima sinyal video.
- • Port Thunderbolt™ 3 (90 W) dan RJ45 memungkinkan pengalaman tersambung ke jaringan menggunakan satu kabel.
- Kemampuan plug-and-play jika didukung komputer Anda.
- • Penyesuaian OSD (Tampilan di Layar) untuk kemudahan konfigurasi dan optimalisasi layar.
- Pengunci tombol Daya dan OSD.
- • Slot kunci keamanan.
- $\cdot$   $\leq$  0,3 W dalam Mode Siaga.
- • Mendukung Mode Pilihan PBP (Picture by Picture)/PIP (Picture in Picture)
- • Memungkinkan pengguna mengalihkan fungsi USB KVM dalam mode PBP.
- • Monitor ini menggunakan teknologi Antikedip untuk membersihkan kedipan yang dapat terlihat, sehingga menghadirkan kenyamanan saat melihatnya dan mencegah pengguna mengalami ketegangan dan kelelahan mata.
- Premium Panel Exchange untuk kenyamanan.
- • Optimalkan kenyamanan mata dengan layar bebas kedip yang meminimalkan emisi cahaya biru berbahaya.
- Monitor menggunakan panel Cahaya Biru Redup dan sesuai dengan TUV Rheinland (Standar Perangkat Keras) pada model pengaturan ulang pabrik/ default.
- Mengurangi kadar cahaya biru berbahaya yang dipancarkan dari layar agar tampilan lebih nyaman bagi mata Anda.

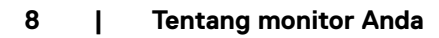

**D**&LI

<span id="page-8-0"></span> **PERINGATAN: Efek jangka panjang yang mungkin muncul karena emisi sinar biru dari monitor dapat mengakibatkan gangguan pada mata, termasuk mata lelah atau gangguan mata digital.** 

### **Identifikasi komponen dan kontrol**

#### **Tampilan depan**

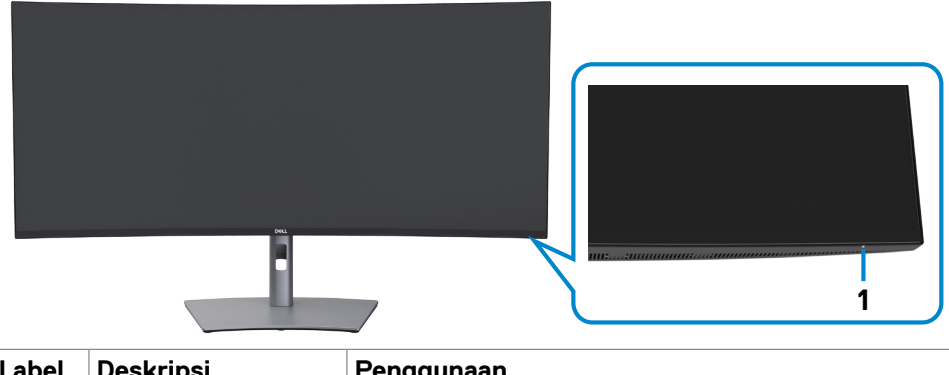

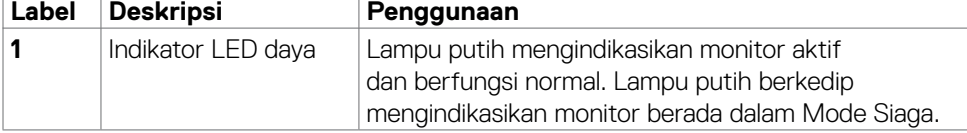

DELL

#### <span id="page-9-0"></span>**Tampilan belakang**

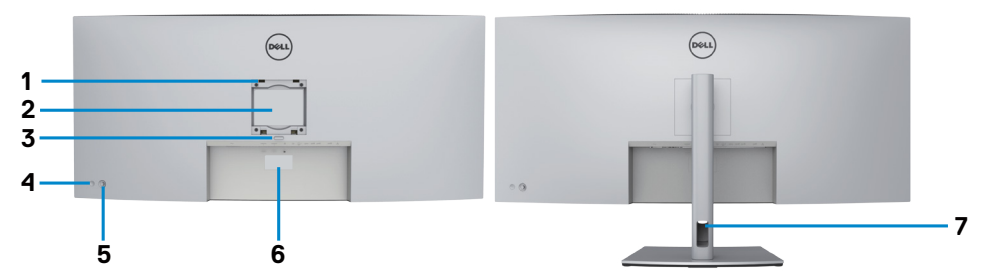

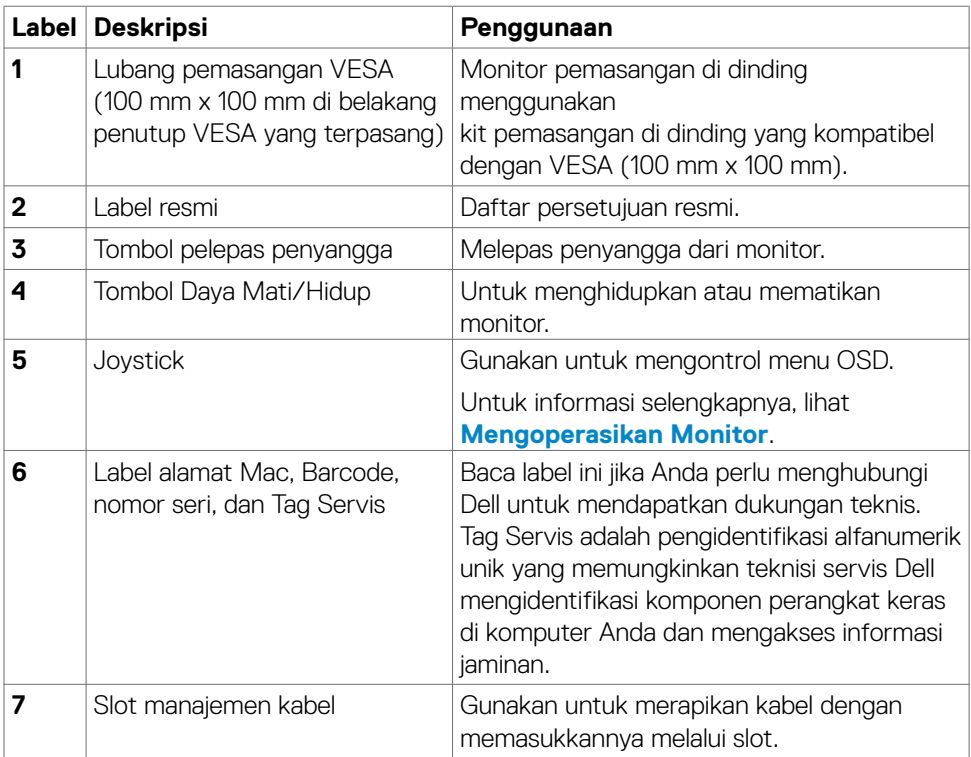

#### <span id="page-10-0"></span>**Tampilan bawah**

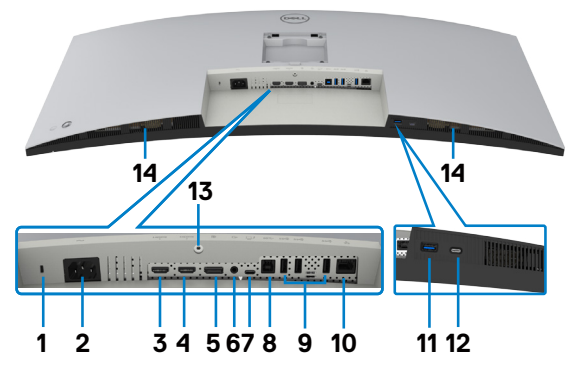

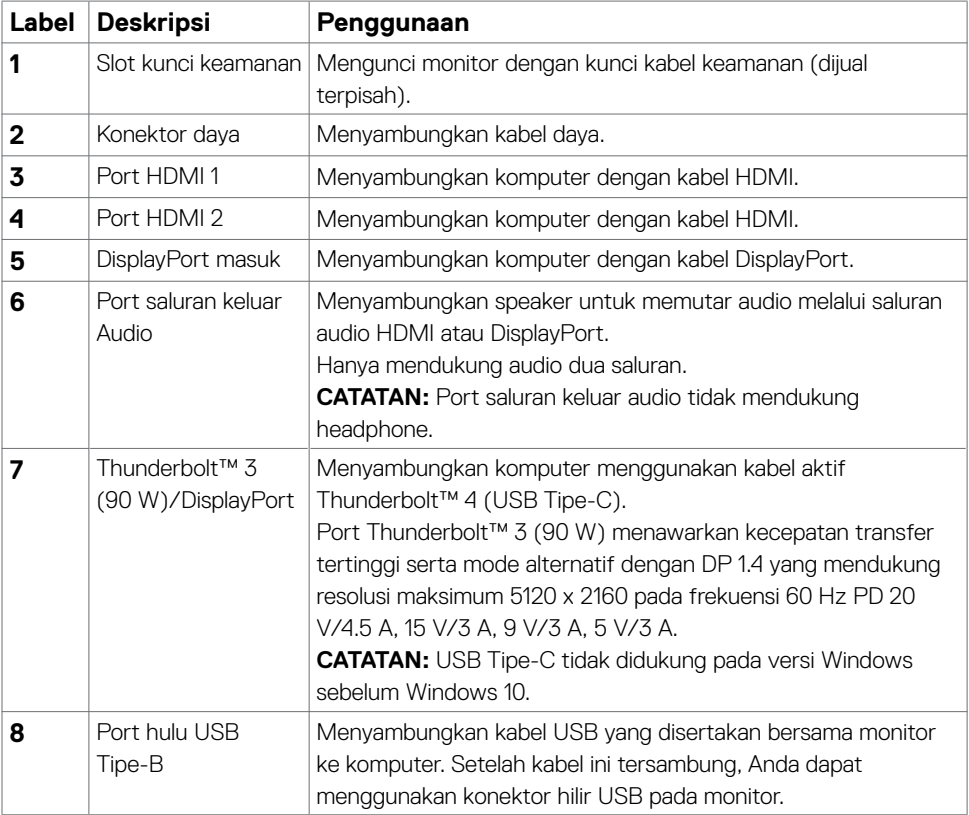

 $(\overline{DCL}$ 

<span id="page-11-0"></span>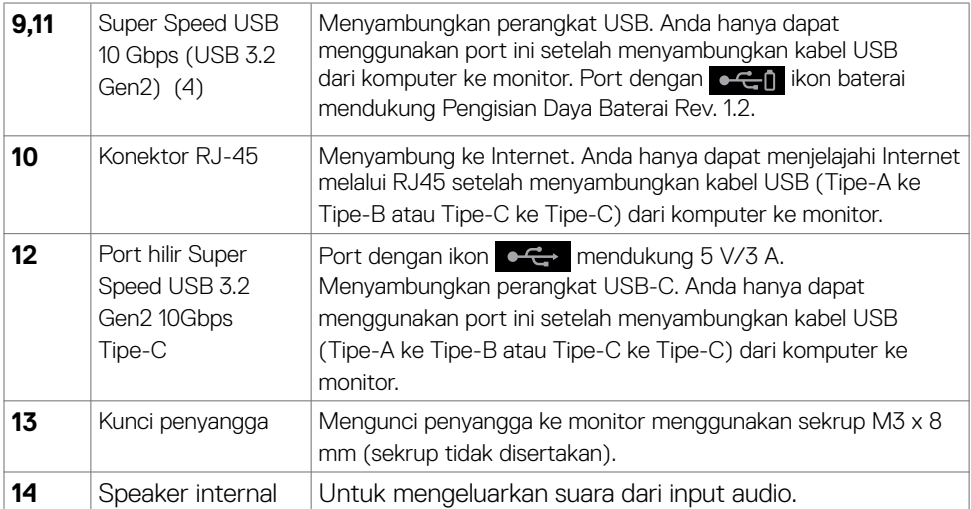

### **Spesifikasi Monitor**

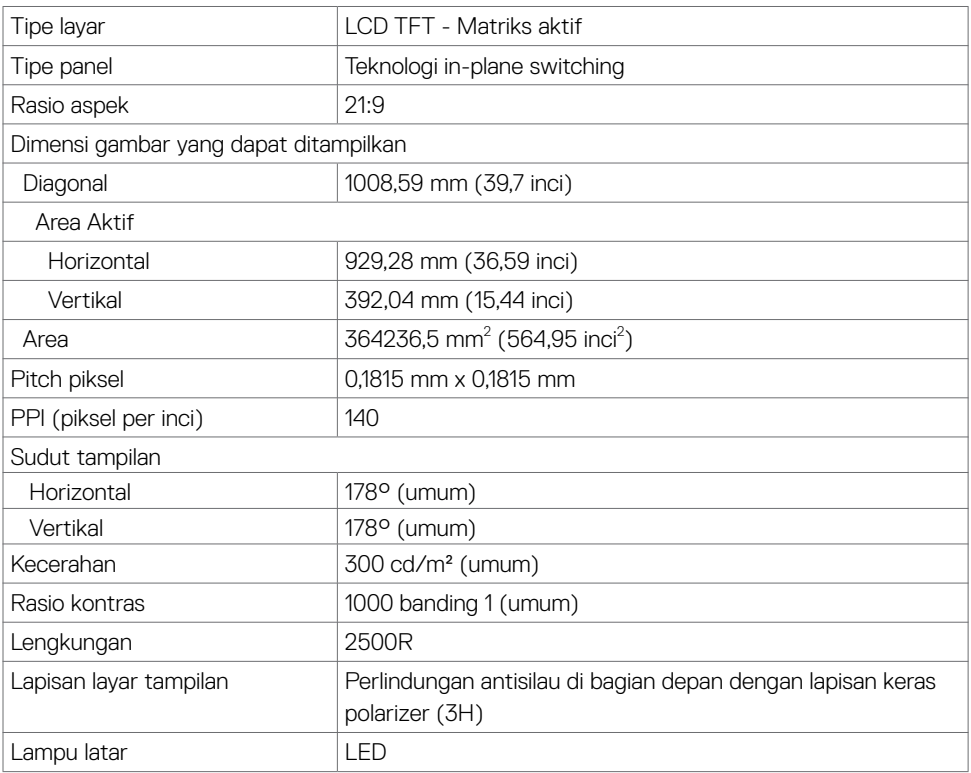

 $(x)$ 

<span id="page-12-0"></span>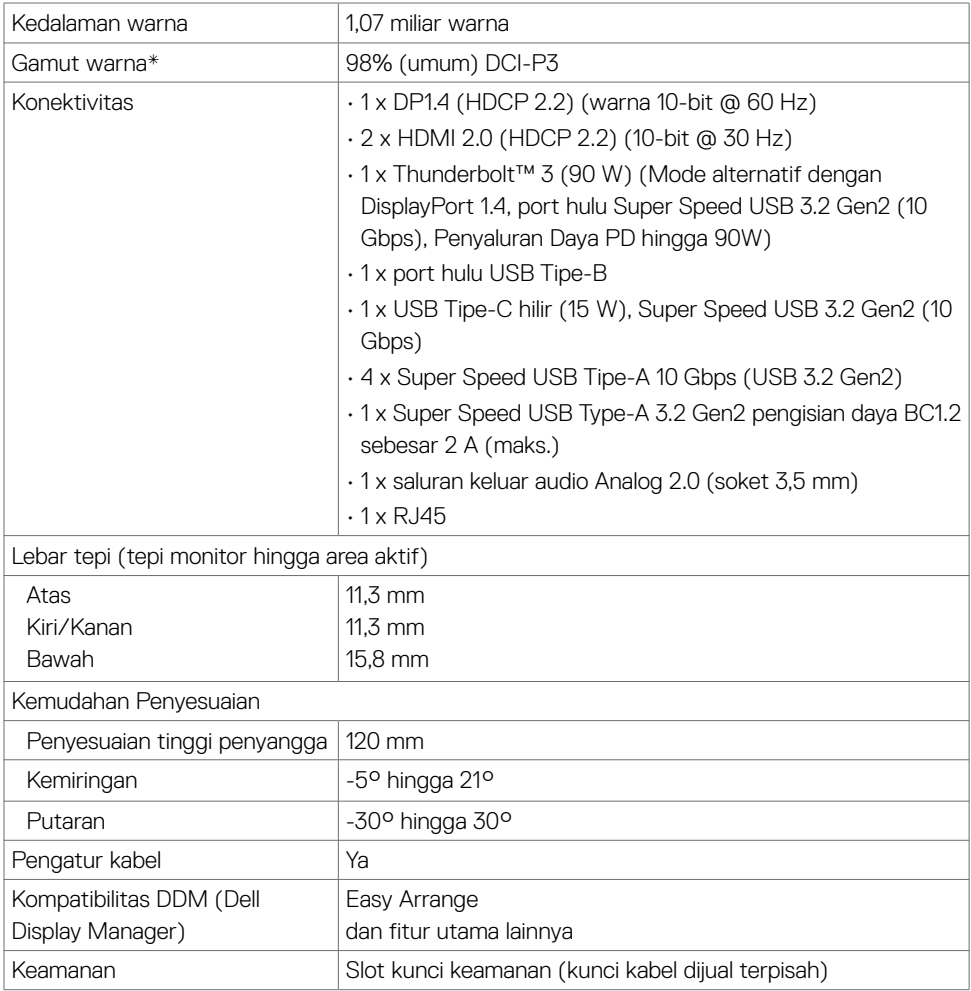

\* Hanya di panel asli, dengan Mode Kustom preset.

#### **Spesifikasi resolusi**

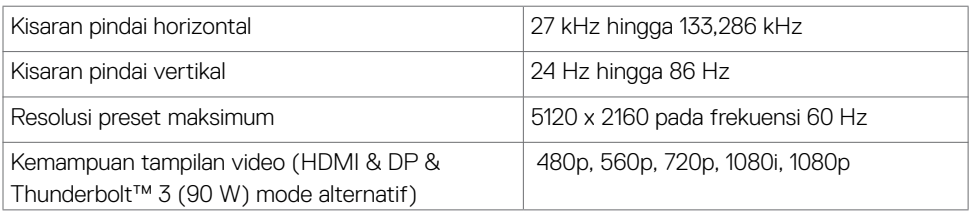

(dell

#### <span id="page-13-0"></span>**Mode tampilan preset**

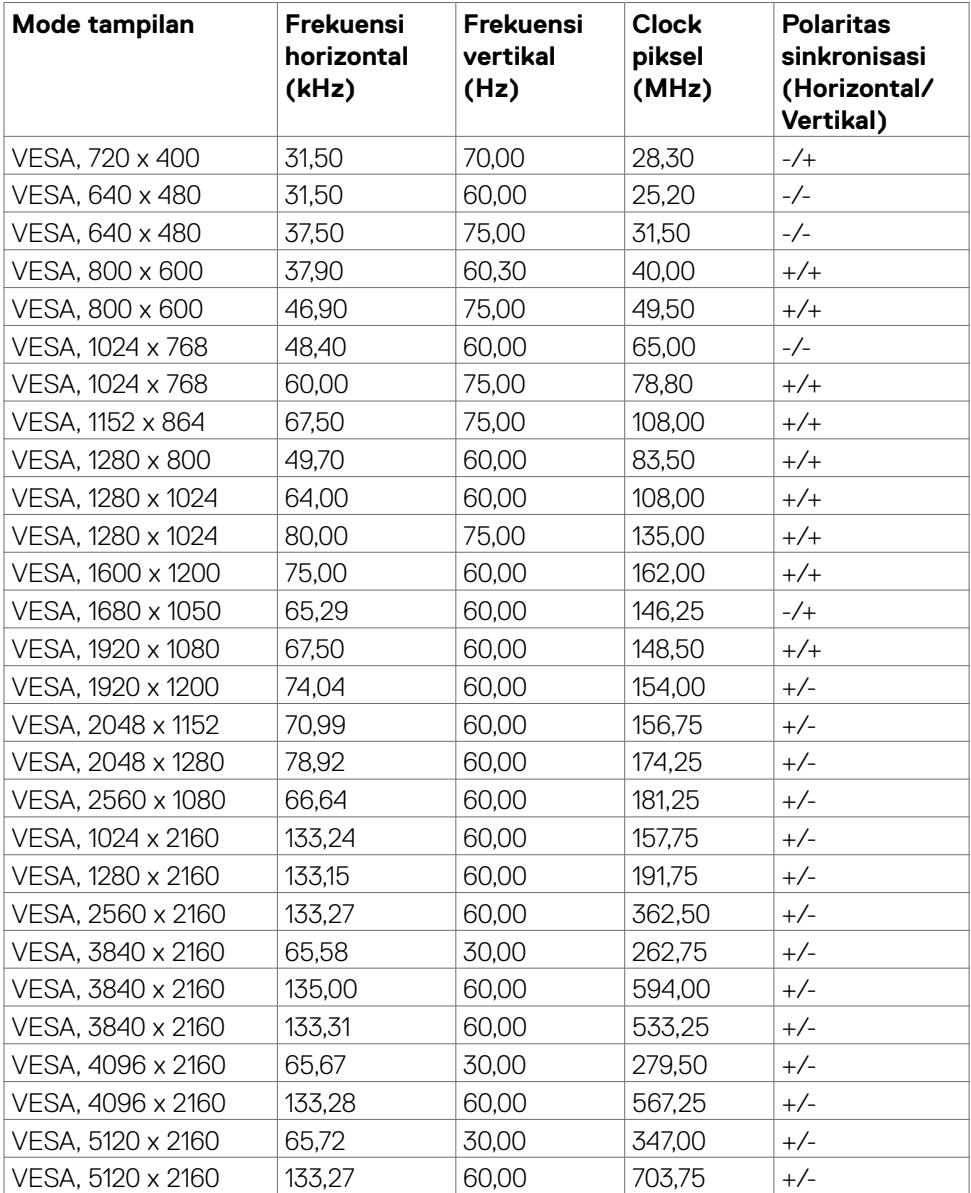

#### <span id="page-14-0"></span>**Spesifikasi listrik**

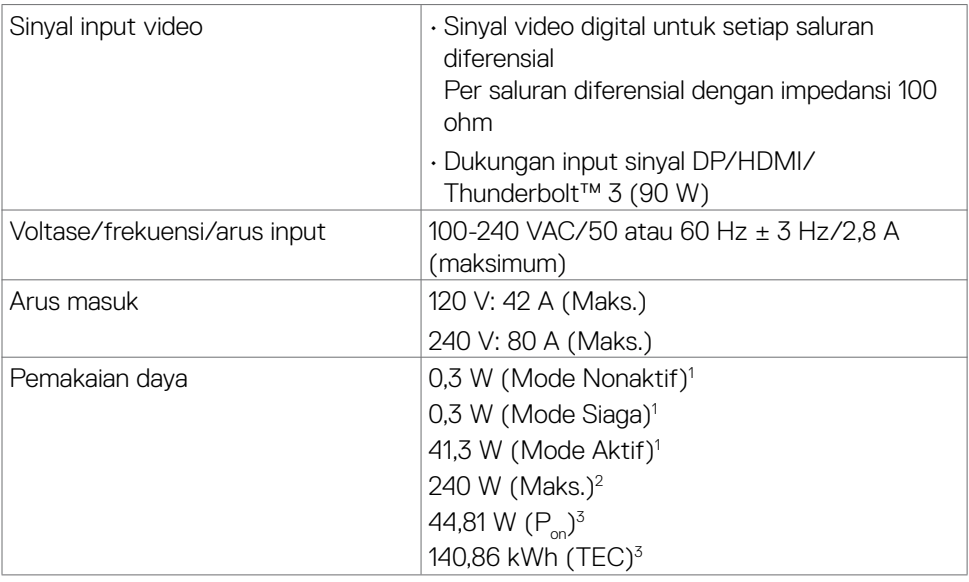

1 Sebagaimana yang dijelaskan dalam EU 2019/2021 dan EU 2019/2013.

- 2 Pengaturan kecerahan dan kontras maksimal dengan pemuatan daya maksimum di semua port USB.
- $3 P_a$ : Pemakaian daya dalam Mode Hidup sebagaimana ditetapkan pada versi Energy Star 8.0.

 TEC: Pemakaian energi total dalam kWh sebagaimana ditetapkan pada versi Energy Star 8.0.

Dokumen ini hanya sebagai informasi dan mencerminkan performa laboratorium. Performa produk Anda mungkin akan berbeda, tergantung pada perangkat lunak, komponen, dan periferal yang Anda pesan dan tidak ada kewajiban untuk memperbarui informasi tersebut. Karena itu, pelanggan tidak boleh mengandalkan informasi ini dalam membuat keputusan terkait toleransi listrik atau apa pun. Tidak ada jaminan atas akurasi maupun kelengkapan, baik secara tersurat maupun tersirat.

#### **CATATAN:** Monitor ini bersertifikasi **ENERGY STAR**.

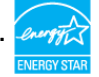

Produk ini memenuhi syarat untuk ENERGY STAR dalam pengaturan default pabrik yang dapat dipulihkan melalui fungsi "Factory Reset" (Kembali ke Pengaturan Pabrik) dalam menu OSD. Mengubah pengaturan default pabrik atau mengaktifkan fitur lainnya dapat meningkatkan pemakaian daya yang dapat melebihi batas yang ditetapkan ENERGY STAR.

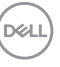

#### <span id="page-15-0"></span>**Spesifikasi Speaker**

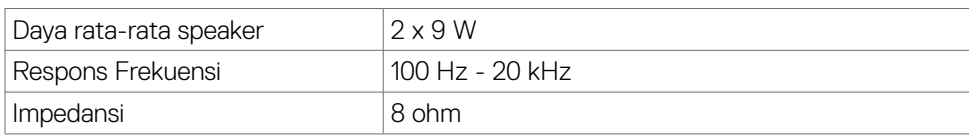

#### **Karakteristik fisik**

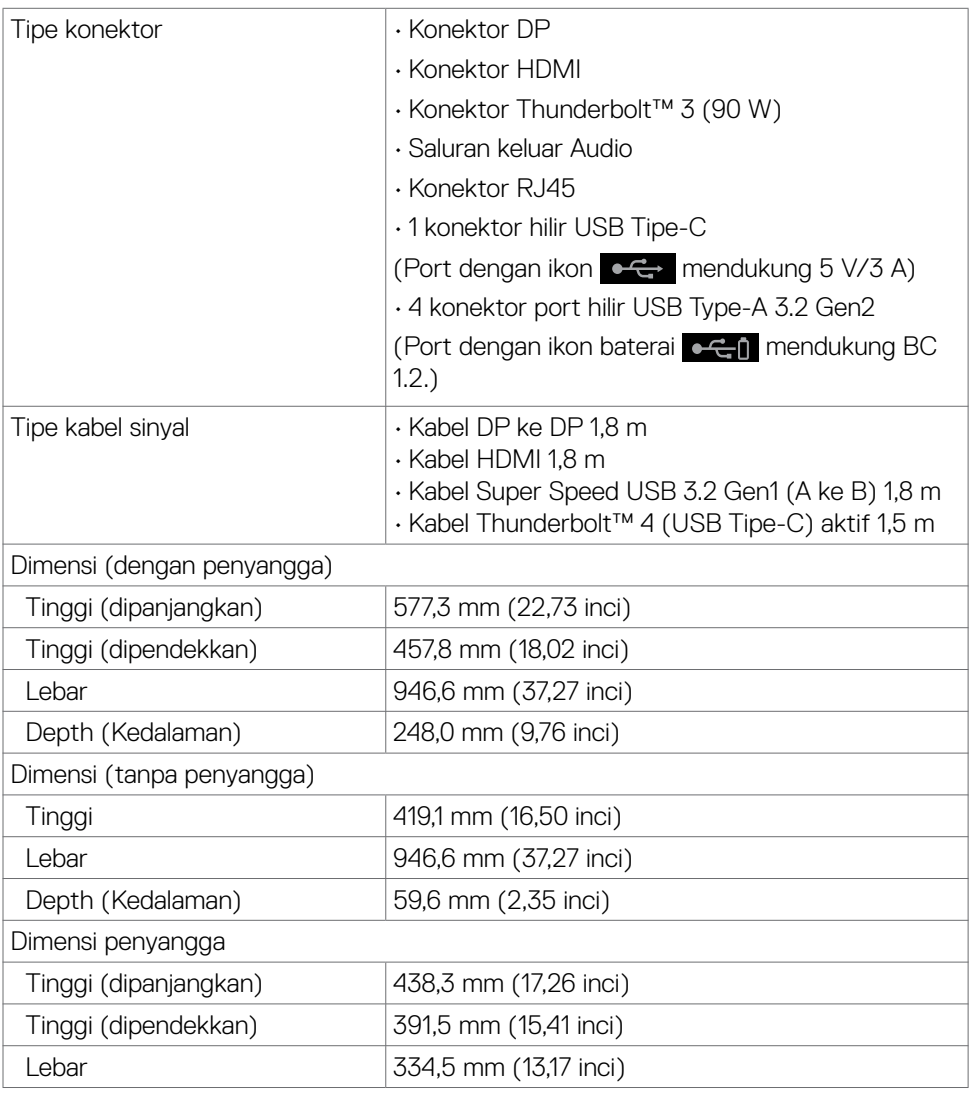

 $(PELL)$ 

<span id="page-16-0"></span>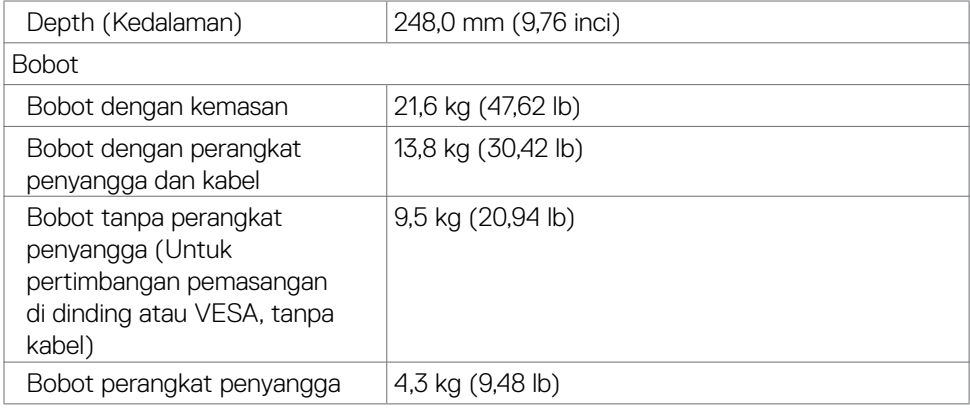

#### **Karakteristik lingkungan**

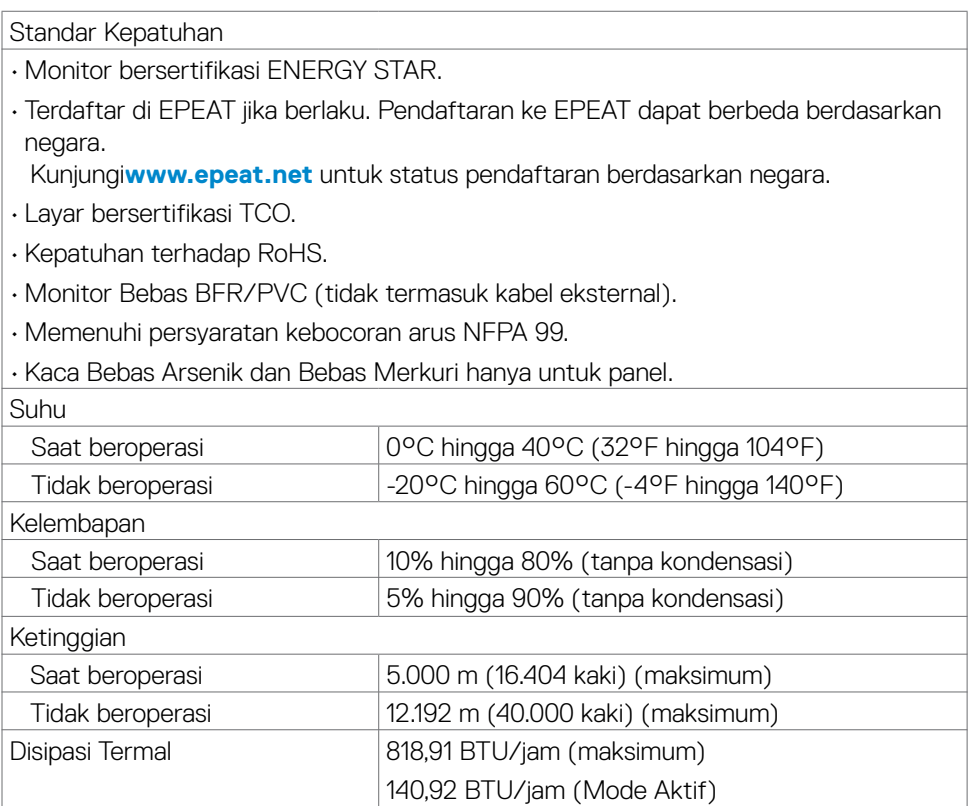

 $\begin{pmatrix} 1 & 1 \\ 1 & 1 \end{pmatrix}$ 

#### <span id="page-17-0"></span>**Video - Bandwidth**

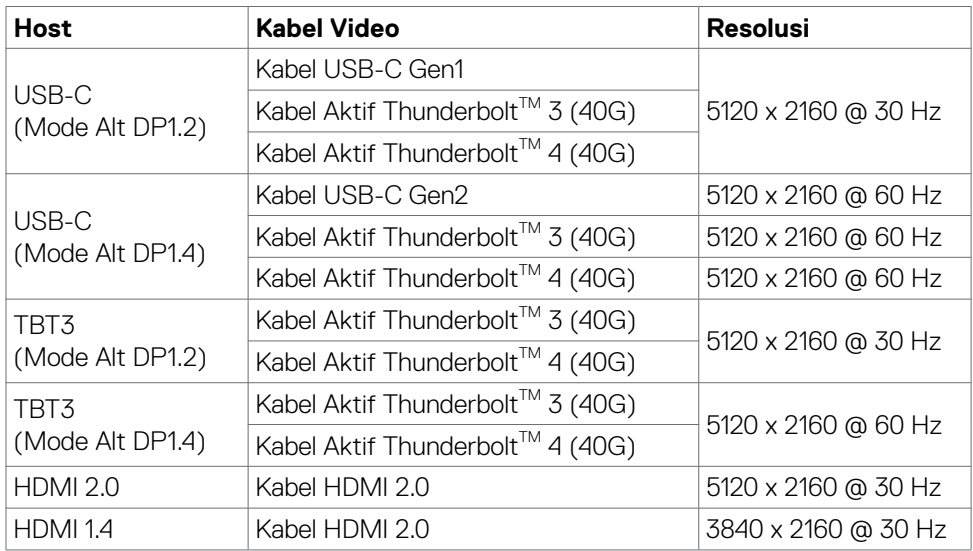

#### **USB - Bandwidth**

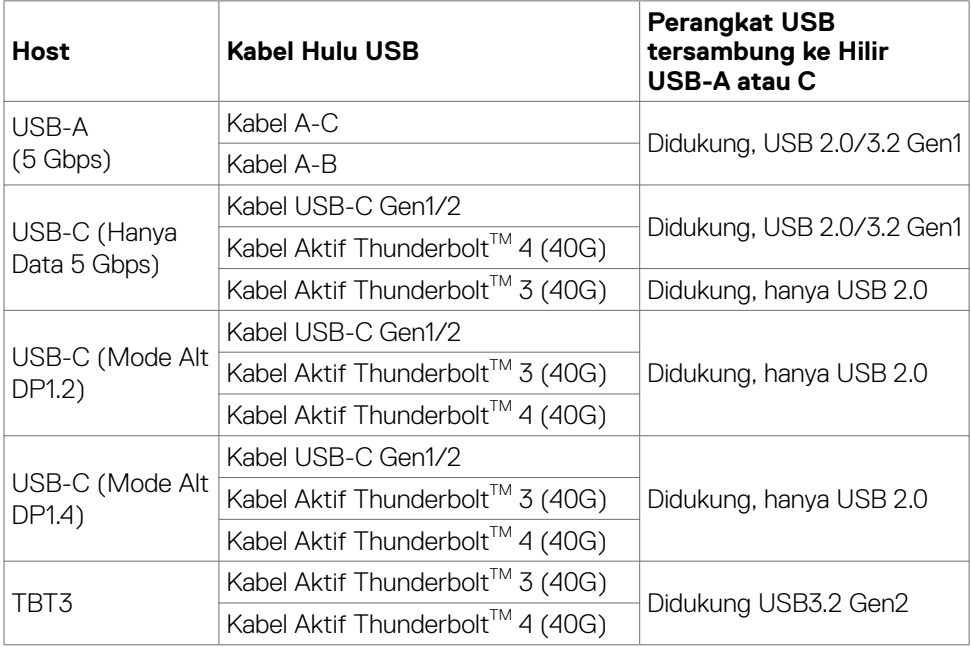

 $(\overline{DCL}$ 

#### <span id="page-18-0"></span>**Penetapan Pin**

#### **Port DP (masuk)**

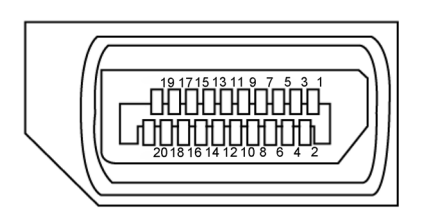

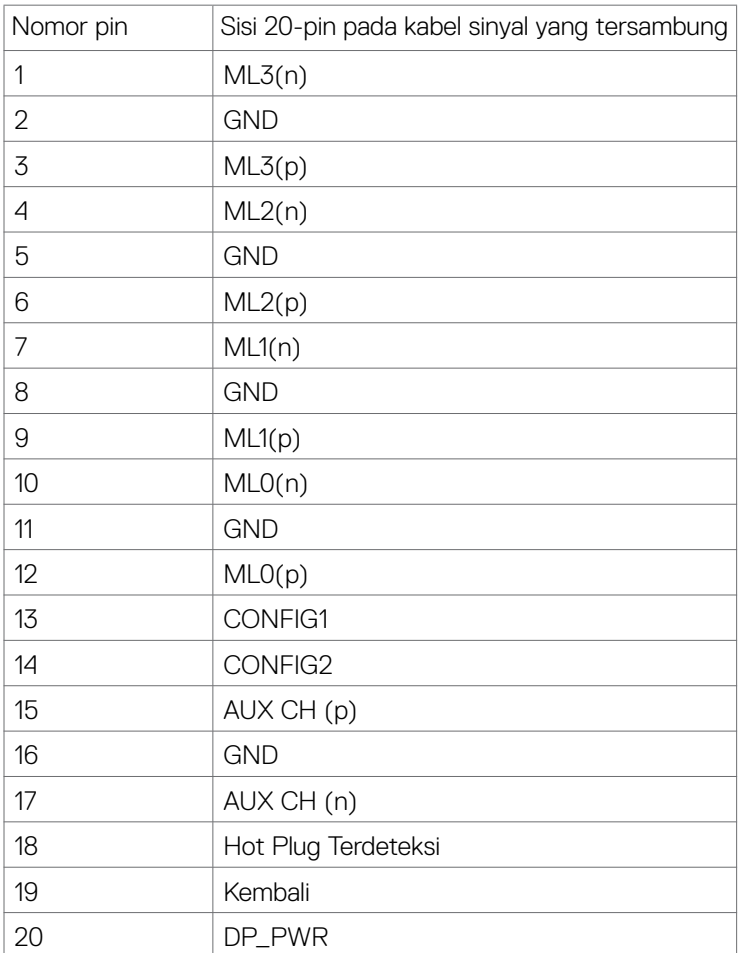

 **Tentang monitor Anda | 19**

(dell

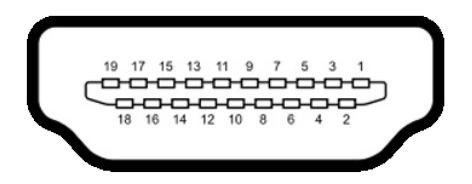

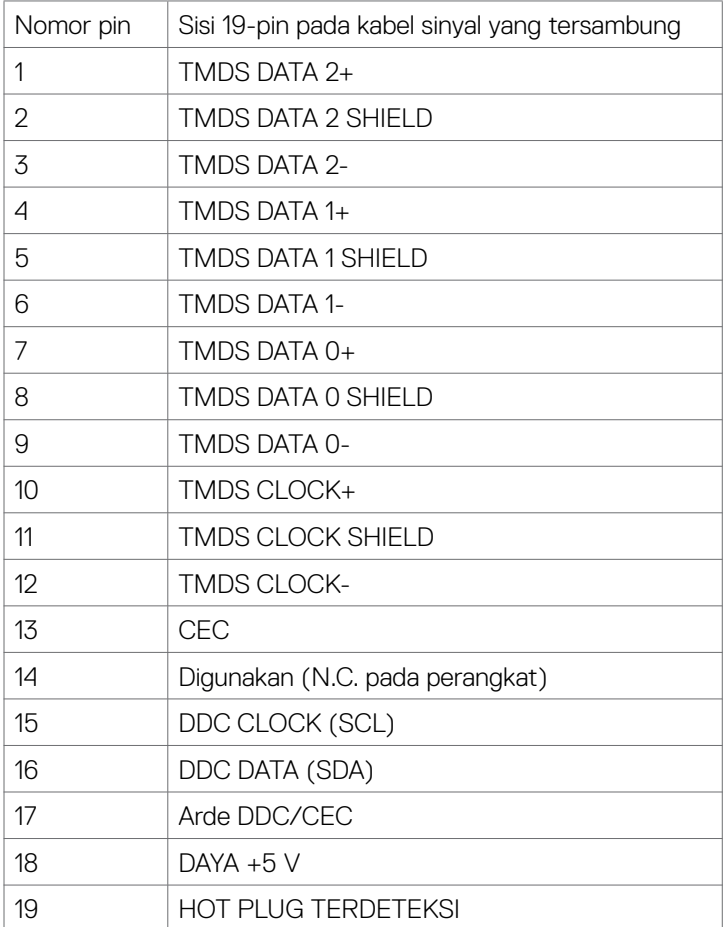

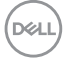

#### **Port Thunderbolt™ 3 (USB Tipe-C)**

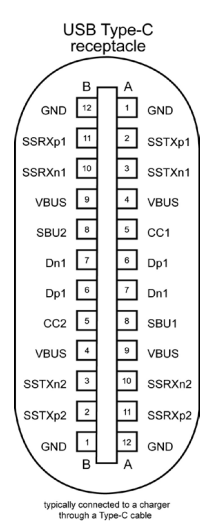

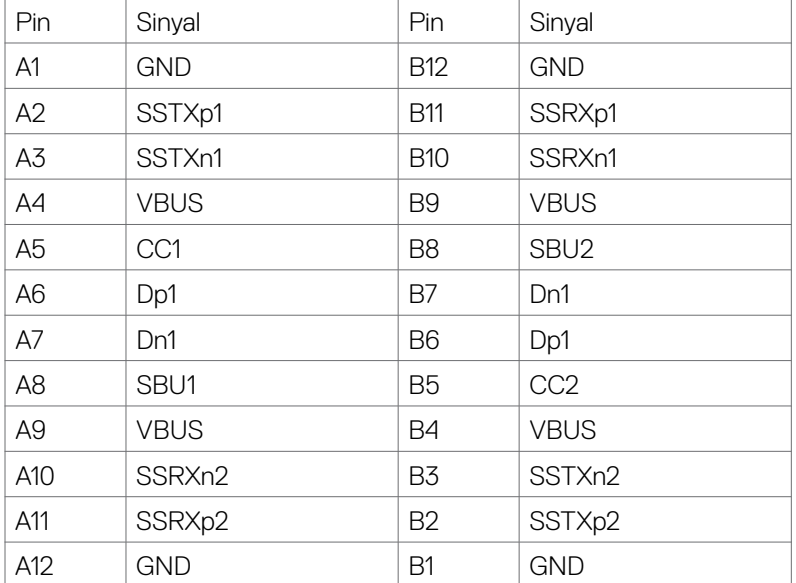

 **Tentang monitor Anda | 21**

DELL

#### **USB (Universal Serial Bus)**

Bagian ini berisi informasi tentang port USB yang tersedia pada monitor.

CATATAN: Port hilir USB hingga 2 A (port dengan  $\epsilon \in \mathbb{N}$  ikon baterai) dengan perangkat yang sesuai BC 1.2; Port hilir 2 USB lainnya hingga 1.0 A; Port hilir USB hingga 3 A (port dengan ikon  $\left( \begin{array}{cc} \bullet & \bullet \\ \bullet & \bullet \end{array} \right)$  dengan perangkat yang sesuai5 V/3 A.

Komputer Anda memiliki port USB berikut:

- $\cdot$  5 hilir 3 di bagian bawah, 2 pada akses cepat
- • 1 hulu

Port Pengisian Daya - port dengan  $\leftarrow$ n ikon baterai yang mendukung kemampuan pengisian arus cepat jika perangkat kompatibel dengan BC 1.2.Port hilir USB Tipe-C dengan ikon  $\bullet \leftrightarrow$  mendukung kemampuan pengisian arus cepat jika perangkat kompatibel dengan 5V/3A.

CATATAN: Port USB monitor hanya akan berfungsi bila monitor dalam keadaan hidup atau dalam mode siaga. Dalam mode siaga, jika kabel USB (Tipe C ke Tipe C) dipasang, port USB dapat berfungsi dengan normal. Atau, ikuti pengaturan OSD USB. Jika pengaturannya "**Nonaktif dalam Mode Siaga**", maka USB akan berfungsi dengan normal. Jika tidak, USB akan dinonaktifkan. Jika Anda mematikan monitor, lalu menghidupkannya, periferal yang terpasang mungkin memerlukan waktu beberapa detik untuk kembali berfungsi dengan normal.

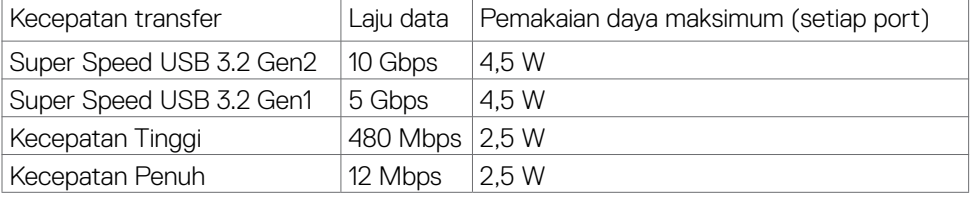

#### **Port hulu USB Port USB hilir**

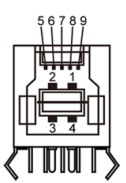

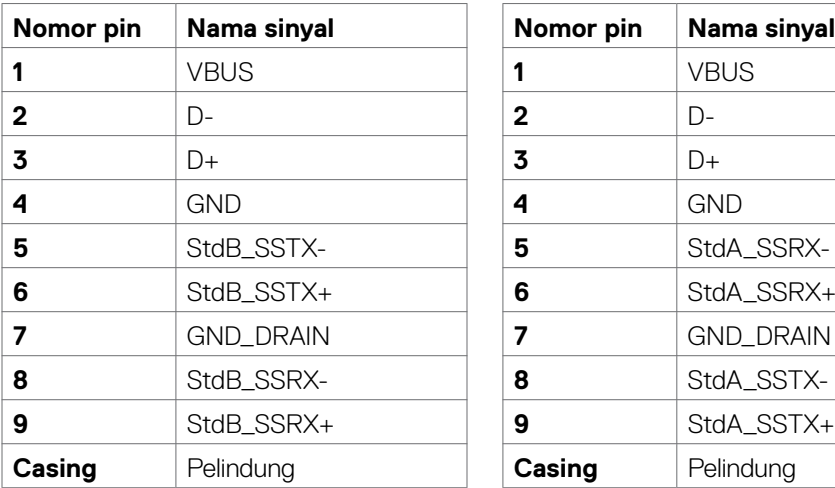

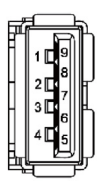

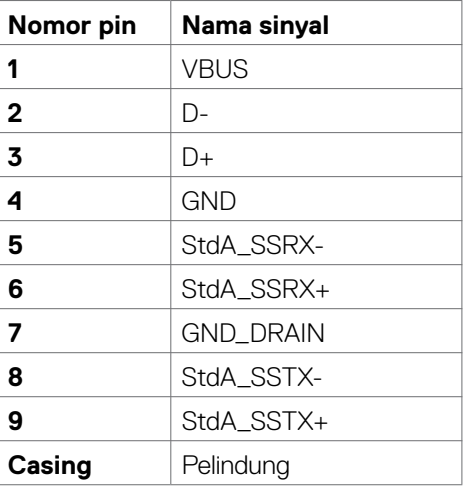

#### **Port RJ45 (sisi konektor)**

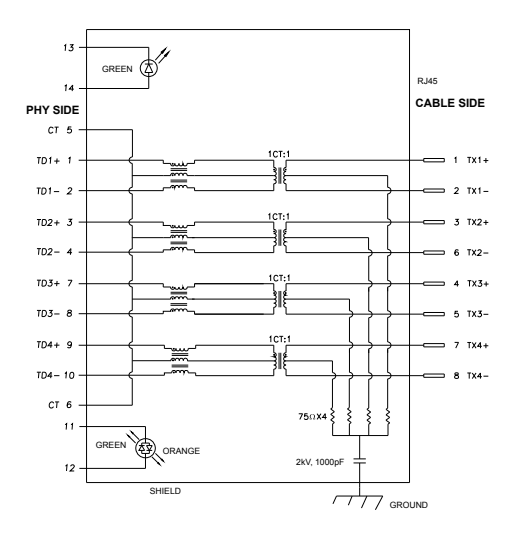

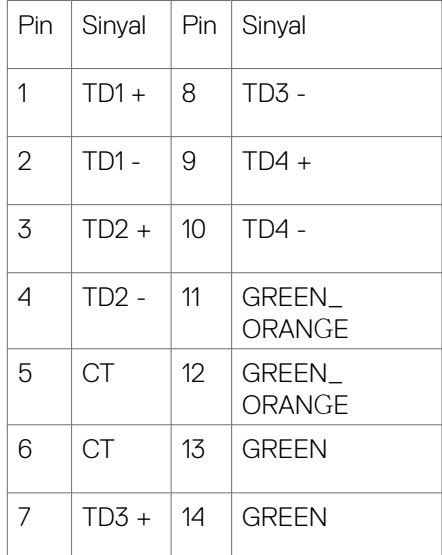

#### **Penginstalan driver**

Instal Realtek USB GBE Ethernet Controller Driver yang tersedia untuk sistem Anda. Tersedia untuk diunduh di **[www.dell.com/support](http://www.dell.com/support)** di bagian "Driver and download".

Kecepatan maksimal rata-rata data jaringan (RJ45) melalui USB-C adalah 1000 Mbps.

**CATATAN: Port LAN ini sesuai dengan 1000Base-T IEEE 802.3az, mendukung Alamat Mac (Dicetek pada label model) Pass-thru, Wake-on-LAN (WOL) dari mode siaga (hanya S3) dan fungsi PXE Boot, ketiga fitur ini bergantung pada pengaturan BIOS dan versi OS.**

<span id="page-24-0"></span>Status LED Konektor RJ45:

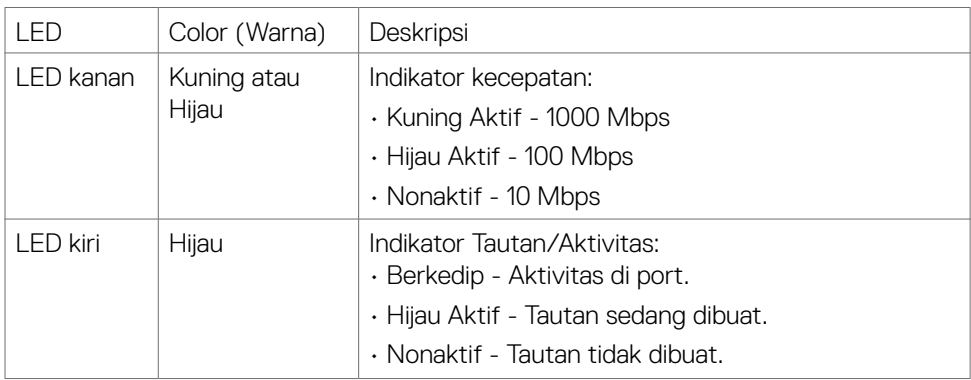

**CATATAN:** Kabel RJ45 adalah aksesori standar yang tidak disertakan dalam kemasan.

### **Plug-and-Play**

Anda dapat memasang monitor di sistem apa pun yang kompatibel dengan Plugand-Play. Monitor akan secara otomatis menyediakan EDID (extended display identification data) pada sistem komputer menggunakan protokol DDC (display data channel) sehingga komputer dapat melakukan konfigurasi sendiri dan mengoptimalkan pengaturan monitor. Sebagian besar pemasangan monitor adalah otomatis, Anda dapat memilih pengaturan yang berbeda jika diinginkan. Untuk informasi selengkapnya tentang cara mengubah pengaturan monitor, lihat **[Mengoperasikan Monitor](#page-40-1)**.

### **Kualitas monitor LCD dan kebijakan piksel**

Selama proses pembuatan monitor LCD, jika satu piksel atau lebih menjadi tetap dalam kondisi yang tidak berubah sehingga sulit dilihat adalah normal dan tidak mempengaruhi kualitas atau kegunaan layar. Untuk informasi selengkapnya tentang Kebijakan Piksel Monitor LCD, kunjungi situs dukungan Dell di: **[www.dell.com/pixelguidelines](http://www.dell.com/pixelguidelines)**.

### <span id="page-25-0"></span>**Ergonomi**

- **PERHATIAN: Penggunaan keyboard yang tidak tepat atau berkepanjangan dapat mengakibatkan cedera.**
- **PERHATIAN: Melihat layar monitor dalam waktu lama dapat mengakibatkan gangguan mata.**

Untuk kenyamanan dan efisiensi, perhatikan pedoman berikut saat mengkonfigurasi dan menggunakan workstation komputer:

- • Posisikan komputer agar monitor dan keyboard berada tepat di depan Anda saat bekerja. Rak khusus tersedia secara komersial untuk membantu Anda mengatur posisi keyboard dengan benar.
- • Untuk mengurangi risiko gangguan mata dan sakit leher/lengan/punggung/bahu karena menggunakan monitor dalam waktu lama, sebaiknya Anda:
	- 1. Atur jarak layar sekitar 20 hingga 28 inci (50-70 cm) dari mata Anda.
	- 2. Berkediplah secara teratur untuk melembapkan mata atau basuh mata Anda dengan air setelah menggunakan monitor dalam waktu lama.
	- 3. Beristirahat secara berkala dan sering selama 20 menit setiap dua jam.
	- 4. Alihkan pandangan dari monitor dan tatap objek sejauh 20 kaki selama 20 detik pada saat istirahat.
	- 5. Lakukan peregangan untuk melepas ketegangan pada leher, lengan, punggung, dan bahu saat istirahat.
- • Pastikan layar monitor sejajar dengan atau sedikit di bawah pandangan mata saat Anda duduk di depan monitor.
- Sesuaikan kemiringan monitor, kontras, dan pengaturan kecerahan.
- • Sesuaikan pencahayaan di sekitar Anda (seperti lampu di atas kepala, lampu meja, dan gorden atau tirai di jendela terdekat) untuk meminimalkan pantulan dan silau pada layar monitor.
- Gunakan kursi yang menopang punggung bawah dengan baik.
- • Pastikan lengan sejajar dengan pergelangan tangan dalam posisi netral yang nyaman saat menggunakan keyboard atau mouse.
- • Selalu sisakan ruang untuk menyandarkan tangan saat menggunakan keyboard atau mouse.
- • Sandarkan lengan atas secara alami di kedua sisi.
- • Pastikan kaki bertumpu datar di lantai.
- • Saat duduk, pastikan berat kaki berada pada kaki dan bukan bagian depan tempat duduk. Sesuaikan tinggi kursi atau gunakan sandaran kaki jika perlu untuk mempertahankan postur yang tepat.
- • Variasikan aktivitas kerja. Coba atur pekerjaan agar Anda tidak harus duduk dan bekerja dalam waktu lama. Coba berdiri atau bangun dan berjalan dengan interval teratur.

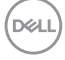

• Pastikan area di bawah meja bebas dari penghalang dan kabel atau kabel daya yang dapat mengganggu kenyamanan tempat duduk atau menimbulkan potensi bahaya tersandung.

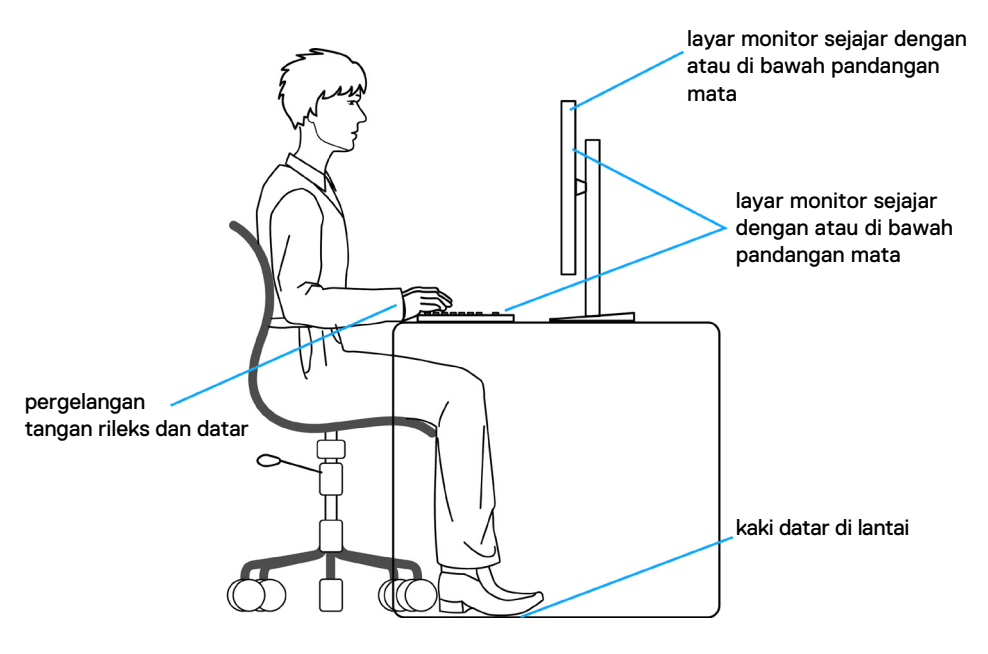

DELL

### <span id="page-27-0"></span>**Menangani dan memindahkan layar**

Untuk memastikan monitor ditangani dengan aman saat diangkat atau dipindahkan, ikuti pedoman yang disebutkan di bawah ini:

- • Sebelum memindahkan atau mengangkat monitor, matikan komputer dan monitor.
- • Lepas semua kabel dari monitor.
- • Letakkan monitor di dalam kotak asli dengan bahan kemasan asli.
- • Pegang tepi bawah dan samping monitor dengan kuat tanpa tekanan berlebih saat mengangkat atau memindahkan monitor.

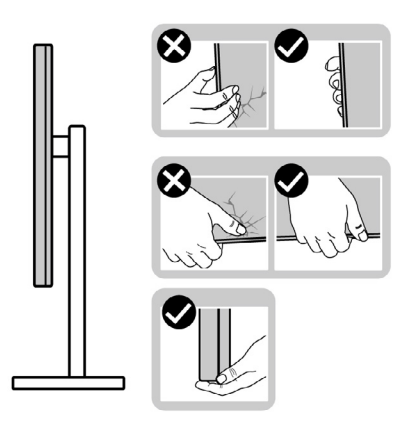

• Saat mengangkat atau memindahkan monitor, pastikan layar tidak menghadap Anda dan jangan tekan area layar untuk menghindari goresan atau kerusakan.

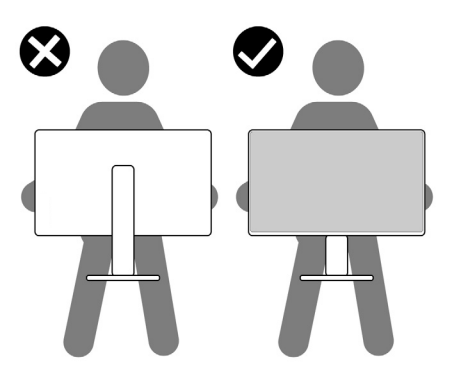

• Saat mengangkut monitor, hindari guncangan atau getaran yang tiba-tiba.

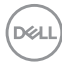

<span id="page-28-0"></span>• Saat mengangkat atau memindahkan monitor, jangan balik monitor sambil memegang dudukan penyangga atau alas penyangga. Tindakan ini dapat mengakibatkan kerusakan yang tidak disengaja pada monitor atau menyebabkan cedera fisik.

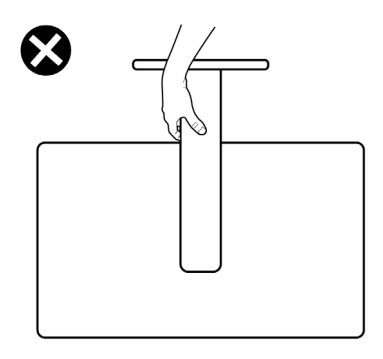

### **Pedoman pemeliharaan**

### **Membersihkan monitor**

- **PERINGATAN: Sebelum membersihkan monitor, lepas kabel daya monitor dari stopkontak listrik.**
- **PERHATIAN: Baca dan ikuti [Petunjuk Keselamatan](#page-4-1) sebelum membersihkan monitor.**

Untuk praktik terbaik, ikuti petunjuk berikut dalam daftar di bawah ini saat melepas kemasan, membersihkan, atau menangani monitor:

- • Untuk membersihkan layar antistatis Anda, lembapkan kain yang lembut dan bersih dengan air. Jika memungkinkan, gunakan tisu pembersih layar khusus atau cairan yang cocok untuk lapisan antistatis. Jangan gunakan benzana, tiner, amonia, pembersih abrasif, atau udara bertekanan.
- • Gunakan kain lembut yang sedikit lembap untuk membersihkan monitor. Hindari penggunaan detergen jenis apa pun karena detergen tertentu akan meninggalkan lapisan seperti susu pada monitor.
- Jika Anda menemukan bubuk putih saat melepas kemasan monitor, usap menggunakan kain.
- • Tangani monitor dengan hati-hati karena monitor berwarna gelap dapat tergores dan menimbulkan tanda goresan putih dibandingkan monitor berwarna terang.
- $\cdot$  Untuk membantu memelihara kualitas gambar terbaik pada monitor, gunakan screensaver yang berubah secara dinamis dan matikan monitor saat tidak digunakan.

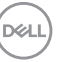

## <span id="page-29-0"></span>**Mengkonfigurasi monitor**

### **Menyambungkan penyangga**

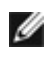

 **CATATAN: Dudukan penyangga dan alas penyangga dalam keadaan terlepas saat pengiriman monitor dari pabrik.**

 **CATATAN: Petunjuk berikut hanya berlaku untuk penyangga yang dikirimkan bersama monitor. Jika Anda menyambungkan penyangga yang dibeli dari sumber lain, ikuti petunjuk konfigurasi yang disertakan bersama penyangga.**

#### **Untuk memasang penyangga monitor:**

- **1.** Luruskan dan letakkan dudukan penyangga pada alas penyangga.
- **2.** Buka gagang sekrup di bagian bawah alas penyangga, lalu putar searah jarum jam untuk mengencangkan unit penyangga.
- **3.** Tutup gagang sekrup.

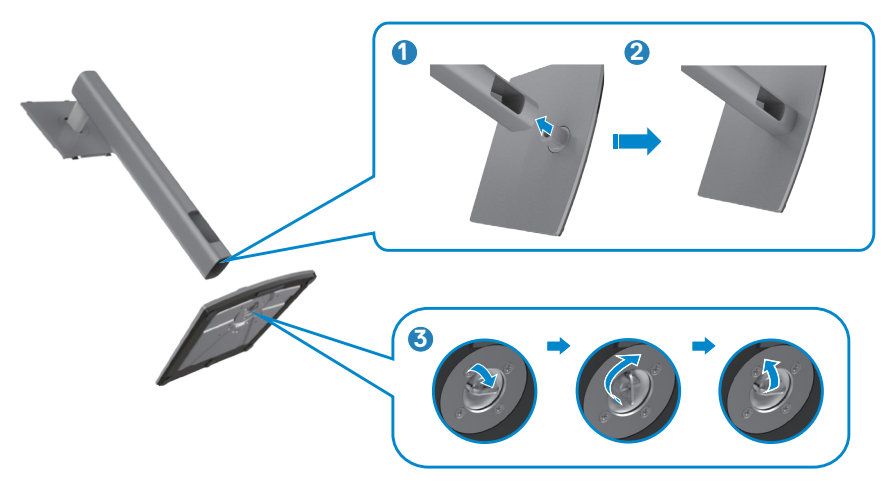

**4.** Buka penutup pelindung pada monitor untuk mengakses slot VESA pada monitor.

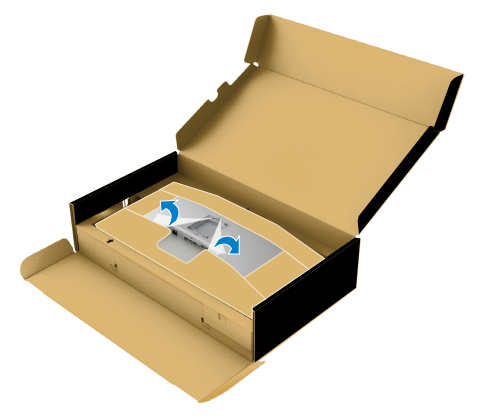

**5.** Geser tab pada dudukan penyangga ke dalam slot pada penutup belakang layar, lalu turunkan unit penyangga untuk memasang pada tempatnya.

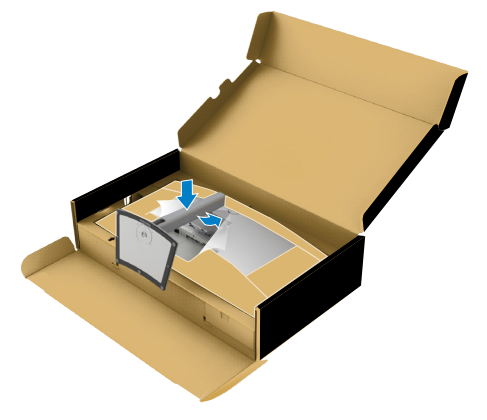

**6.** Pegang dudukan penyangga, angkat monitor dengan hati-hati, lalu letakkan pada permukaan yang rata.

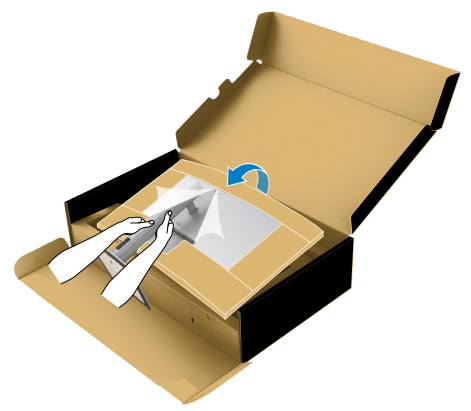

- **CATATAN: Pegang dudukan penyangga dengan kuat saat mengangkat monitor untuk menghindari kerusakan yang tidak disengaja.**
	- **7.** Lepas bantalan kertas dari monitor.

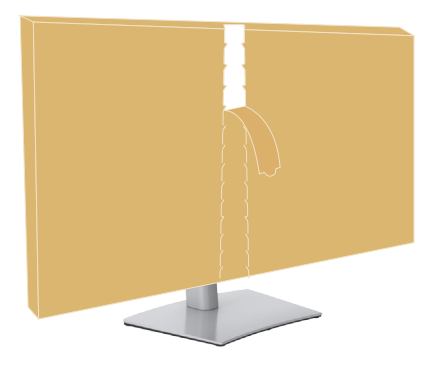

### <span id="page-32-0"></span>**Menggunakan ekstensi miring, putar, dan vertikal**

 **CATATAN: Petunjuk berikut hanya berlaku untuk penyangga yang dikirimkan bersama monitor. Jika Anda menyambungkan penyangga yang dibeli dari sumber lain, ikuti petunjuk konfigurasi yang disertakan bersama penyangga.**

#### **Ekstensi miring, putar, dan vertikal**

Dengan penyangga terpasang ke monitor. Anda dapat memiringkan monitor untuk sudut tampilan paling nyaman.

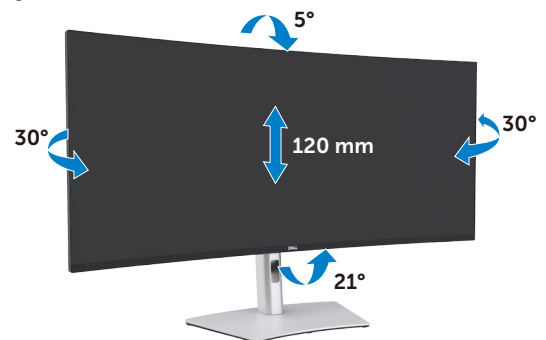

 **CATATAN: Penyangga dalam keadaan terlepas saat pengiriman monitor dari pabrik.**

### <span id="page-33-0"></span>**Menyambungkan monitor**

 **PERINGATAN: Sebelum Anda memulai prosedur apa pun di bagian ini, ikuti [Petunjuk Keselamatan.](#page-4-1)** 

#### **Untuk menyambungkan monitor ke komputer:**

- 1. Matikan komputer.
- 2. Sambungkan kabel DisplayPort atau HDMI, dan kabel aktif Thunderbolt™ 4 (USB Tipe-C) dari monitor ke komputer.
- 3. Hidupkan monitor.
- 4. Pilih sumber input yang benar dari Menu OSD di monitor, lalu hidupkan komputer.
- **CATATAN: Pengaturan default U4021QW adalah DisplayPort 1.4. Kartu Grafis DisplayPort 1.1 mungkin tidak ditampilkan secara normal. Lihat "[masalah spesifik produk – Gambar tidak ada saat menggunakan](#page-76-0)  [sambungan ThunderboltTM ke PC"](#page-76-0) untuk mengubah pengaturan default.**

#### **Menyambungkan kabel HDMI**

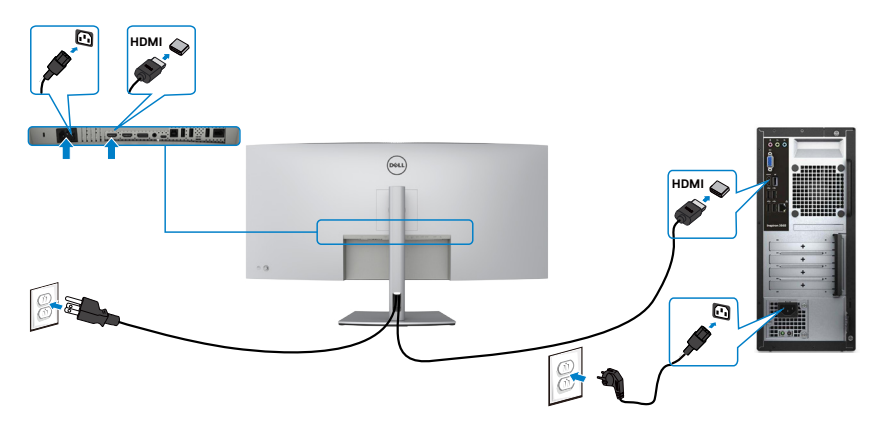

#### **Mengalihkan ke resolusi utama yang lebih rendah/lebih tinggi**

- 1. Tekan tombol joystick untuk membuka menu utama OSD.
- 2. Gerakkan joystick untuk memilih **input source (sumber input)**.

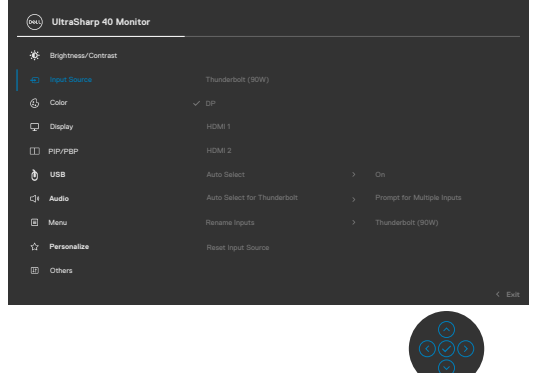

3. Gerakkan joystick ke bawah atau atas untuk memilih **HDMI 1/HDMI 2**, tekan dan tahan joystick selama 8 Detik, pesan berikut akan ditampilkan:

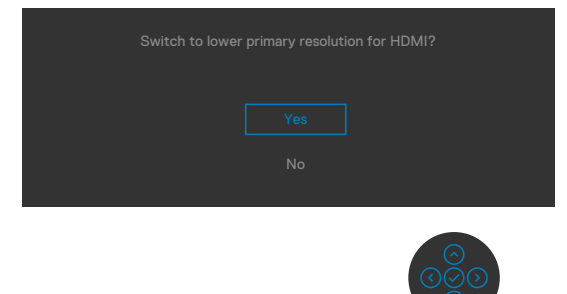

- 4. Pilih **Yes (Ya)** untuk beralih dari HDMI 2.0 (default) ke HDMI 1.4 (atau pilih No (Tidak) untuk membatalkan pengoperasian ini).
- 5. Ulangi langkah 3 dan 4 kembali untuk beralih dari HDMI 1.4 ke HDMI 2.0.

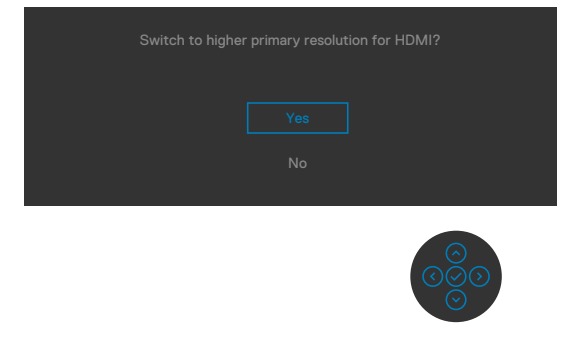

**D**&LI

#### **Menyambungkan kabel DP**

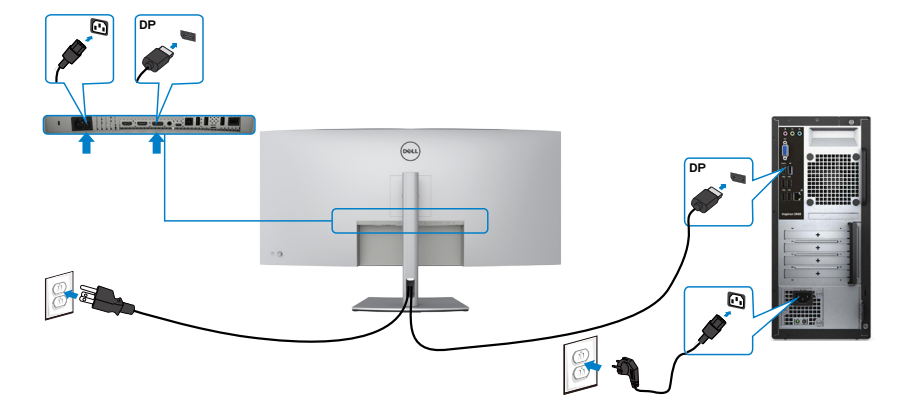

#### **Menyambungkan kabel USB**

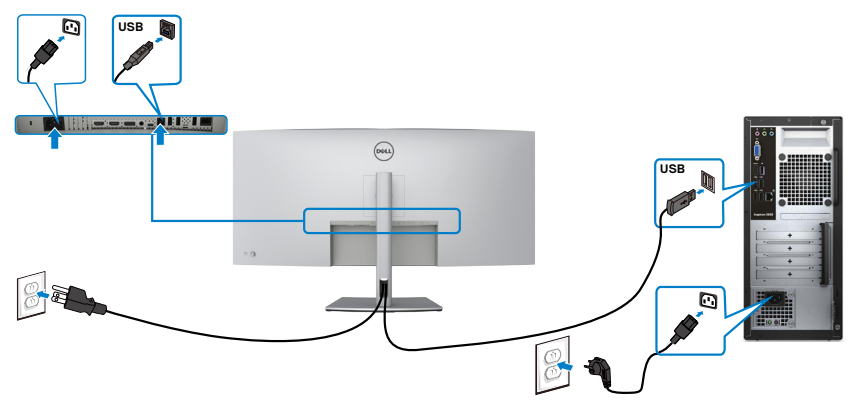

**Menyambungkan kabel aktif Thunderbolt™ 4 (USB Tipe-C)** 

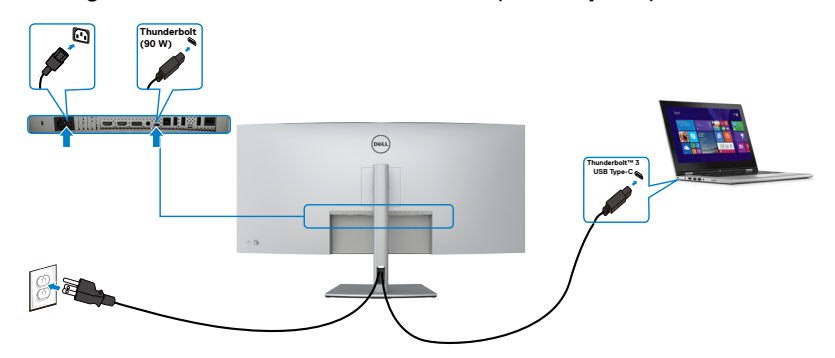
Port Thunderbolt™ 3 (90 W) di monitor:

- • Dapat digunakan sebagai alternatif Thunderbolt™ 3 atau DisplayPort 1.4.
- • Mendukung PD (Penyaluran Daya) USB, dengan profil hingga 90 W.

 **CATATAN: Terlepas dari persyaratan daya/pemakaian daya aktual pada laptop Anda, atau sisa daya pada baterai, monitor Dell U4021QW dirancang untuk memasok penyaluran daya hingga 90 W ke laptop.**

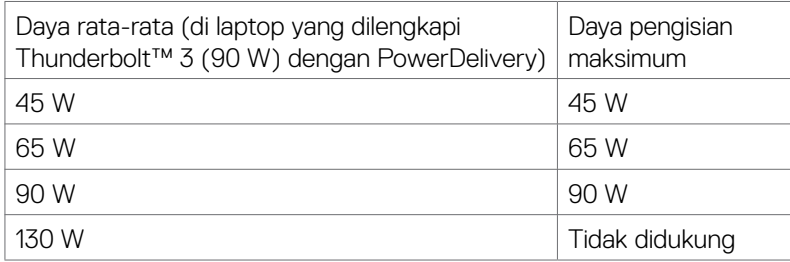

#### **Menyambungkan monitor untuk kabel RJ45 (Opsional)**

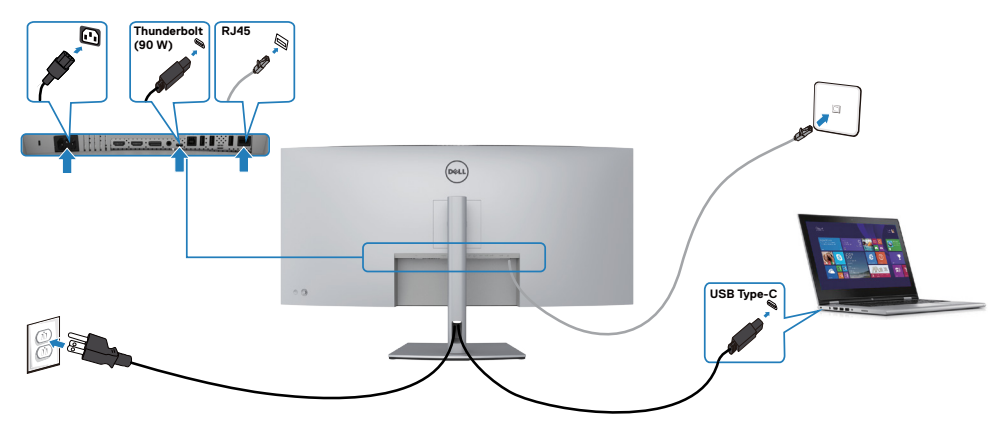

.<br>D&Ll

### **Merapikan kabel**

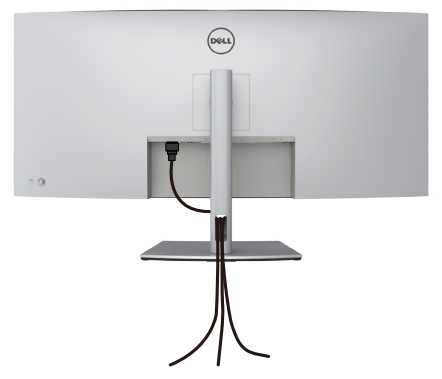

Setelah memasang semua kabel yang diperlukan ke monitor dan komputer, (lihat **[Menyambungkan Monitor](#page-33-0)** untuk pemasangan kabel), rapikan semua kabel sebagaimana ditunjukkan di atas.

### **Mengamankan monitor menggunakan kunci Kensington (opsional)**

Slot kunci keamanan terletak di bagian bawah monitor. (Lihat **[Slot kunci keamanan](#page-10-0)**) Untuk informasi selengkapnya tentang cara menggunakan kunci Kensington (dijual terpisah), lihat dokumentasi yang dikirimkan bersama kunci tersebut.

Amankan monitor ke meja menggunakan kunci keamanan Kensington.

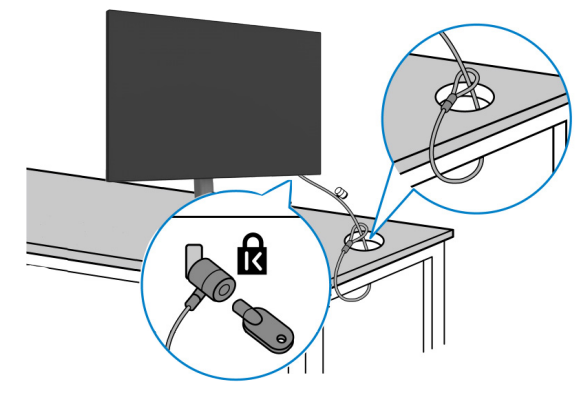

**CATATAN: Gambar hanya ditujukan sebagai ilustrasi. Tampilan kunci dapat beragam.** 

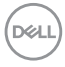

# **Melepas penyangga monitor**

 **PERHATIAN: Untuk mencegah goresan pada layar LCD saat melepas penyangga, pastikan monitor diletakkan pada permukaan yang lembut dan bersih.**

 **CATATAN: Petunjuk berikut hanya berlaku untuk penyangga yang dikirimkan bersama monitor. Jika Anda menyambungkan penyangga yang dibeli dari sumber lain, ikuti petunjuk konfigurasi yang disertakan bersama penyangga.**

#### **Untuk melepas penyangga:**

- 1. Letakkan monitor di atas kain atau bantalan yang lembut.
- 2. Tekan terus tombol pelepas penyangga.
- 3. Angkat penyangga dan jauhkan dari monitor.

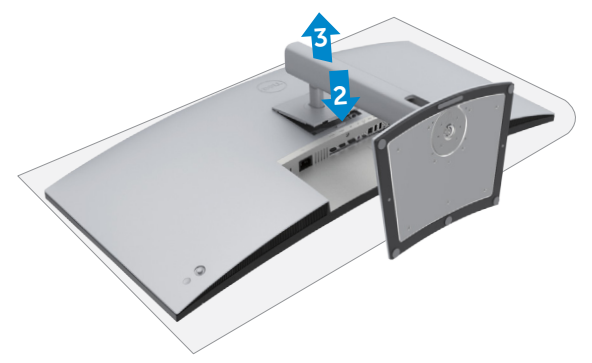

**D**&LI

# **Pemasangan di dinding (Opsional)**

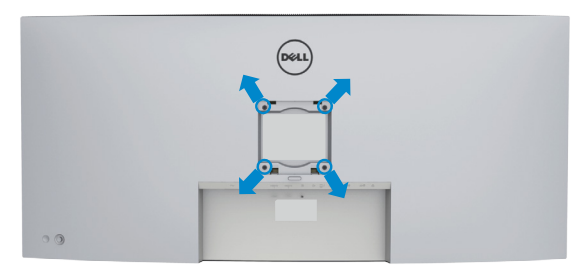

#### **CATATAN: Gunakan sekrup M4 x 10 mm untuk menyambungkan monitor dengan kit pemasangan di dinding.**

Baca petunjuk yang disertakan bersama kit pemasangan di dinding yang kompatibel dengan VESA.

- 1. Letakkan monitor di atas kain atau bantalan yang lembut di meja yang stabil dan datar.
- 2. Lepas penyangga.
- 3. Gunakan obeng Phillips positif untuk melepas keempat sekrup yang mengencangkan penutup plastik.
- 4. Pasang braket pemasangan dari kit pemasangan di dinding ke monitor.
- 5. Pasang monitor di dinding sesuai petunjuk dalam dokumentasi yang dikirimkan bersama kit pemasangan di dinding.
- **CATATAN: Hanya untuk digunakan dengan braket pemasangan dinding yang terdaftar di UL, CSA, atau GS dengan bobot minimum/kapasitas penahan muatan sebesar 38 kg (83,76 lb).**

**D**&LI

# **Mengoperasikan monitor**

# **Hidupkan monitor**

Tekan tombol untuk menghidupkan monitor.

# **Menggunakan kontrol joystick**

Gunakan kontrol joystick di bagian belakang monitor untuk melakukan penyesuaian OSD.

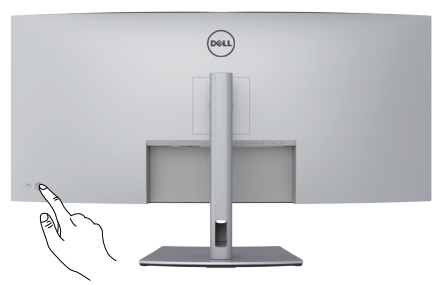

- 1. Tekan tombol joystick untuk membuka menu utama OSD.
- 2. Gerakkan joystick ke atas/bawah/kiri/kanan untuk beralih di antara pilihan.
- 3. Tekan kembali tombol joystick untuk mengkonfirmasi pengaturan dan keluar.

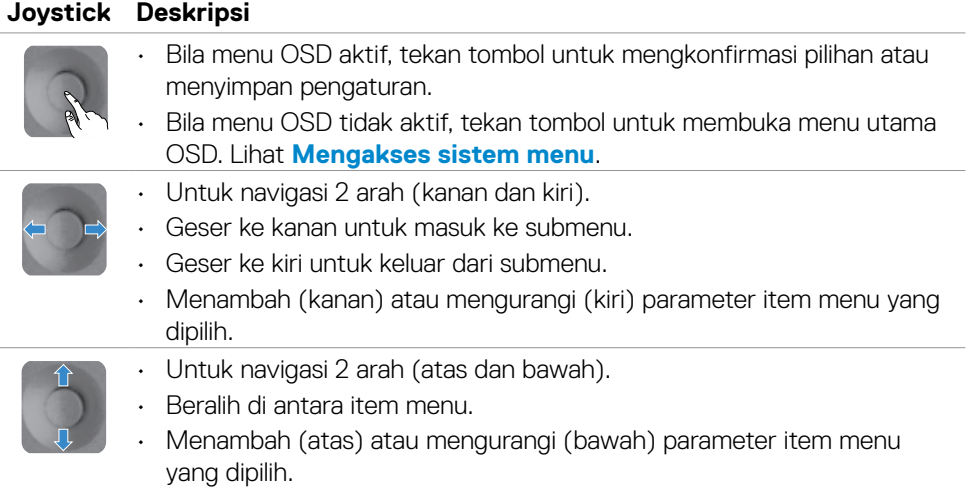

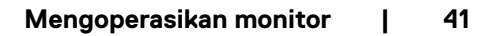

DØLI

Gunakan kontrol joystick di bagian belakang monitor untuk menyesuaikan pengaturan tampilan. Saat Anda menggunakan berbagai tombol tersebut untuk menyesuaikan pengaturan, OSD akan menunjukkan nilai numerik dari setiap fitur yang sedang diubah.

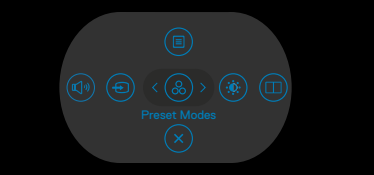

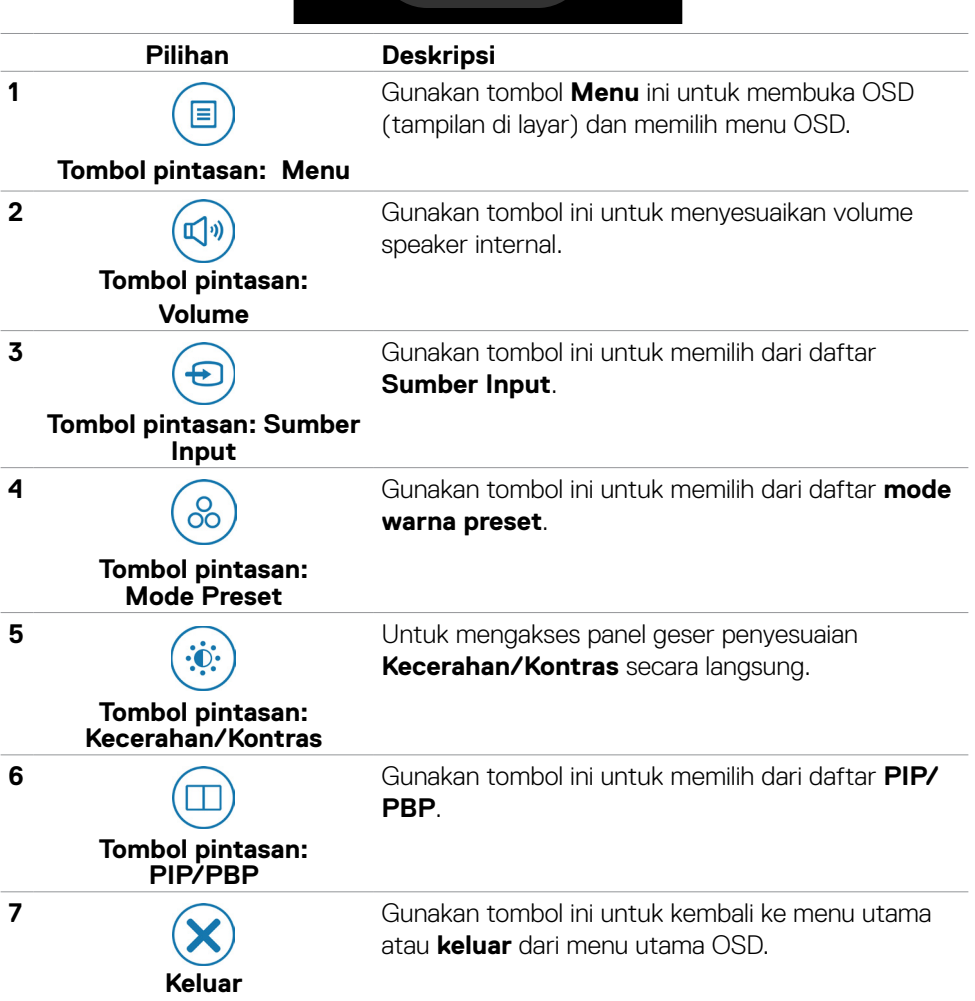

### **Menggunakan fungsi Kunci OSD**

Anda dapat mengunci tombol kontrol panel depan untuk mencegah akses ke menu OSD dan/atau tombol daya.

#### **Gunakan menu Kunci untuk mengunci tombol tersebut.**

1. Gunakan salah satu pilihan berikut.

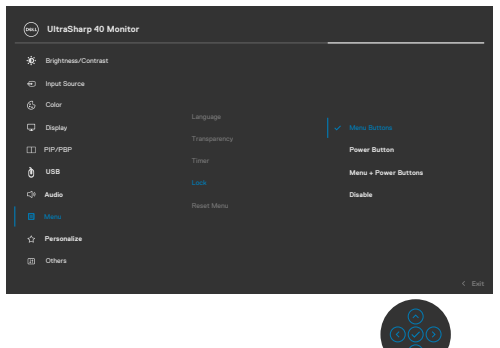

2. Pesan berikut akan muncul.

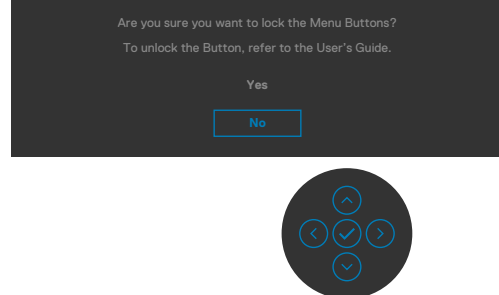

3. Pilih **Yes (Ya)** untuk mengunci tombol. Setelah terkunci, menekan tombol kontrol mana pun akan menampikan ikon kunci

#### **Gunakan Joystick untuk mengunci tombol.**

Tekan navigasi arah kiri di Joystick selama empat detik, lalu menu akan ditampilkan di layar.

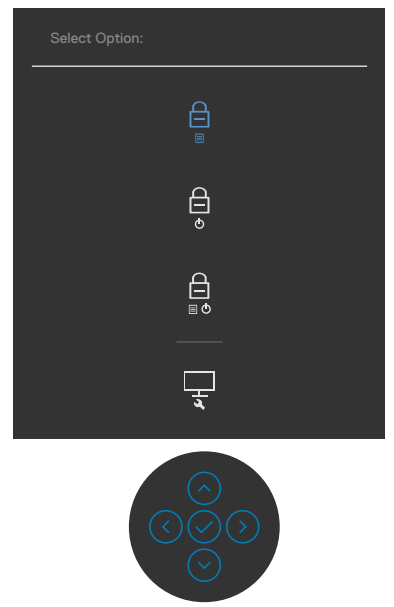

Gunakan salah satu pilihan berikut:

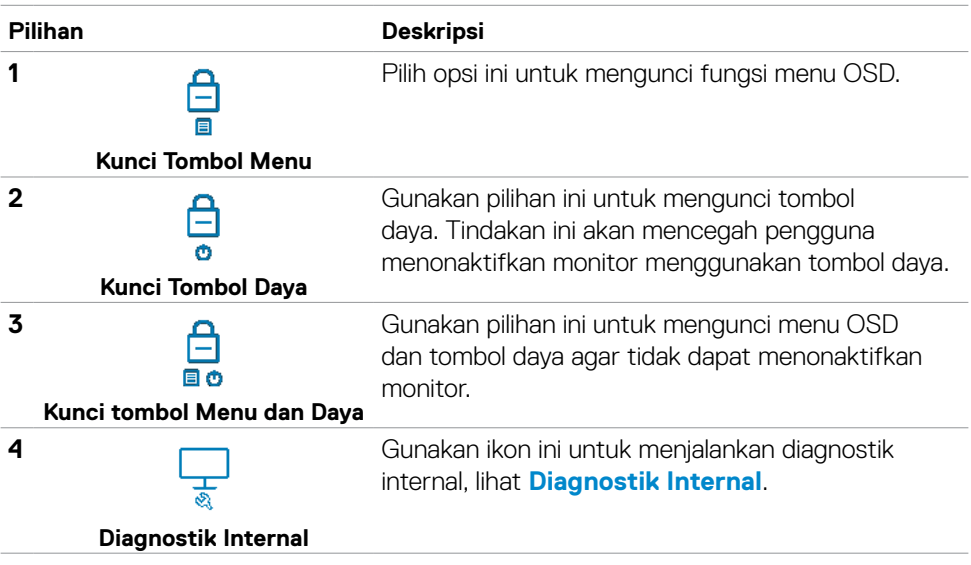

DELL

#### **Untuk membuka kunci tombol.**

Tekan navigasi arah kiri di Joystick selama empat detik hingga menu ditampilkan di layar. Tabel berikut menjelaskan pilihan untuk membuka kunci tombol kontrol panel depan.

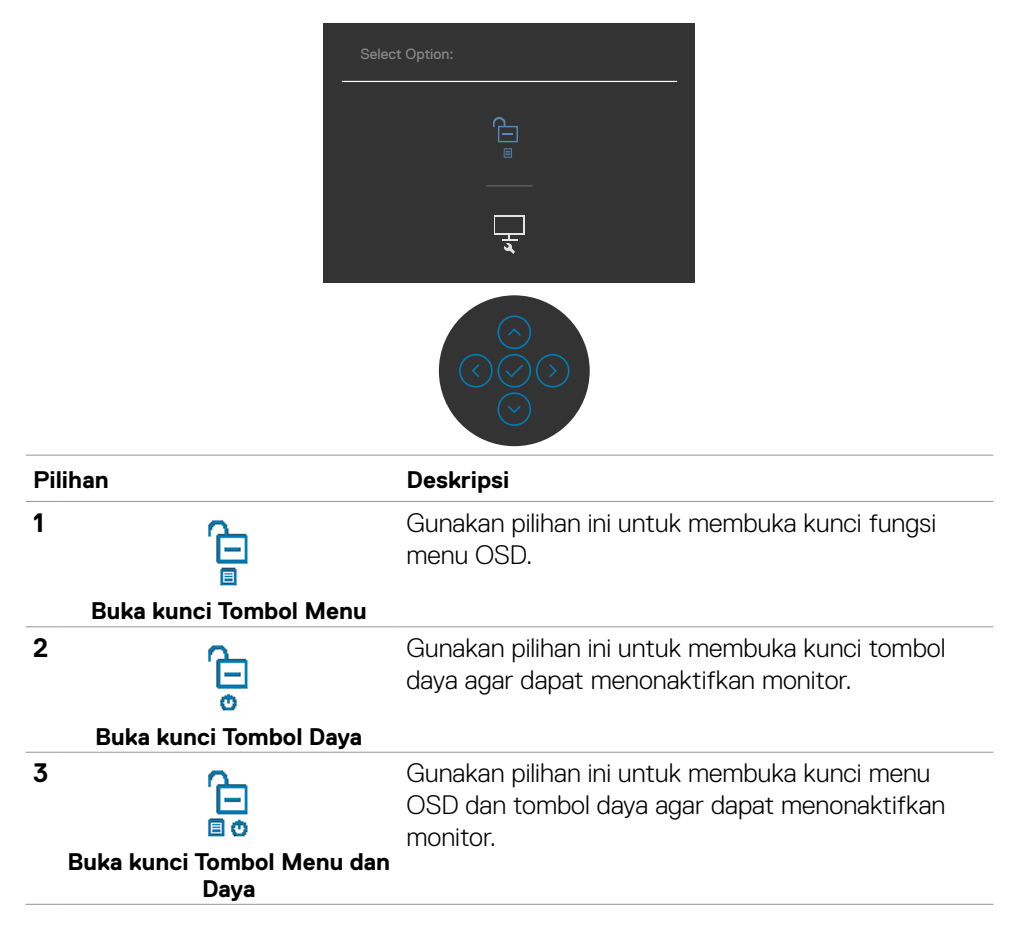

DELI

#### **Tombol Panel depan**

Gunakan tombol di bagian depan monitor untuk menyesuaikan pengaturan gambar.

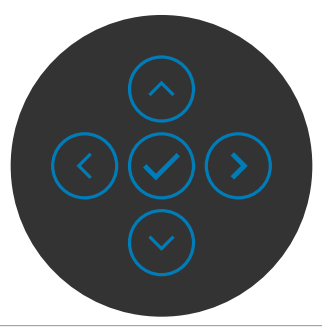

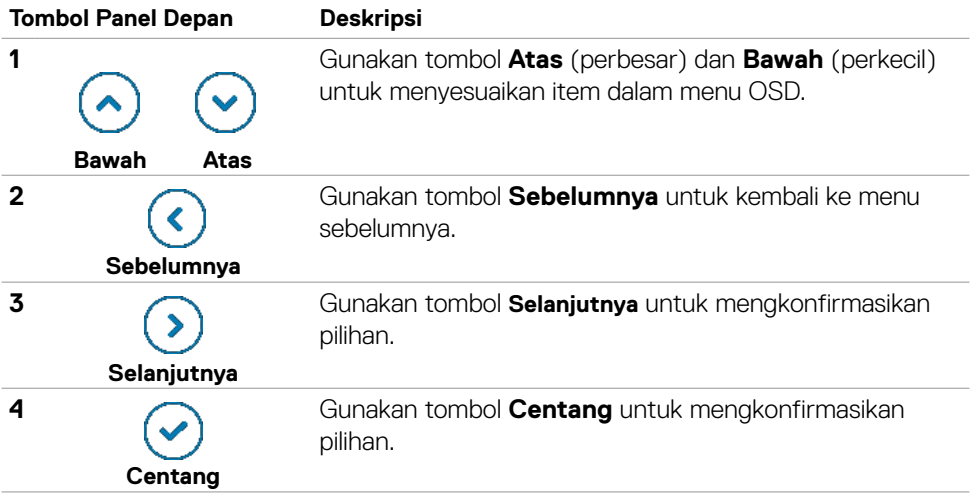

# <span id="page-46-1"></span>**Menggunakan Menu OSD (Tampilan di Layar)**

#### <span id="page-46-0"></span>**Mengakses sistem menu**

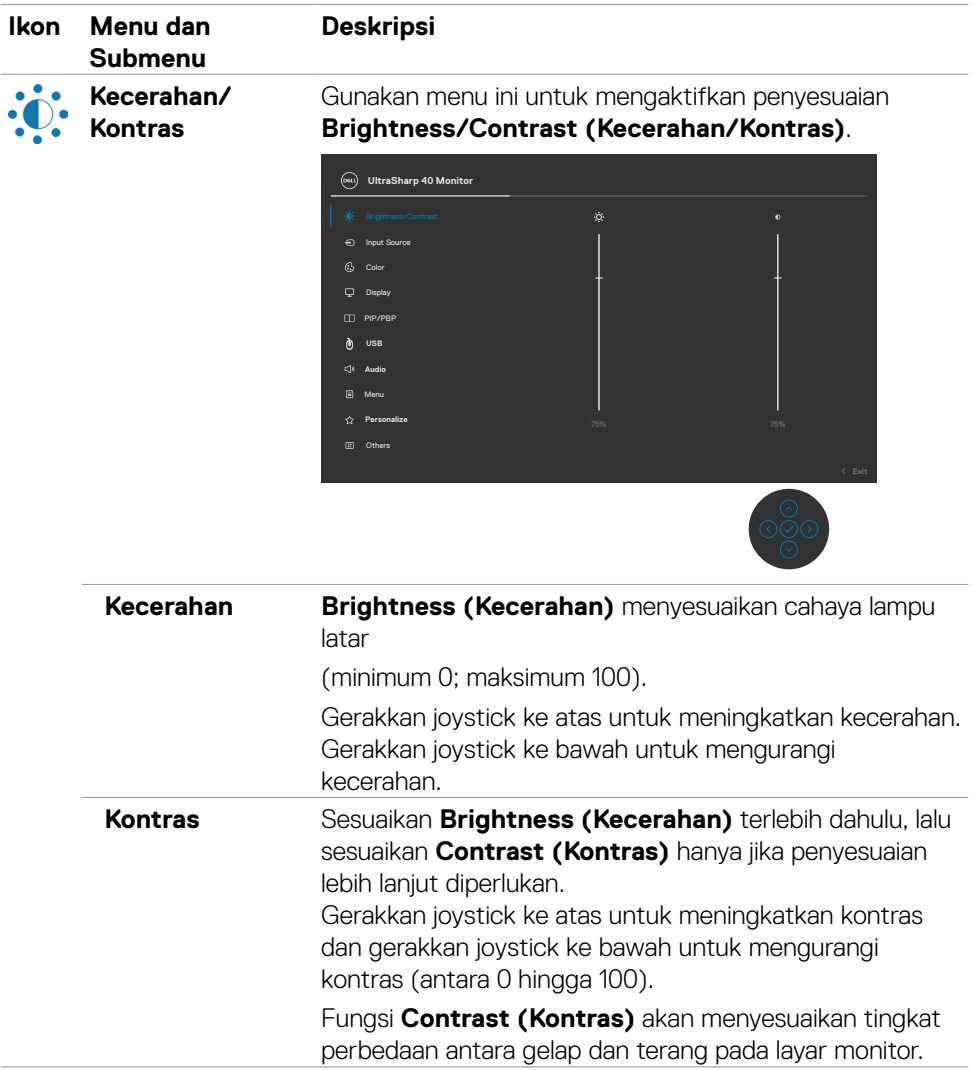

DELL

<span id="page-47-0"></span>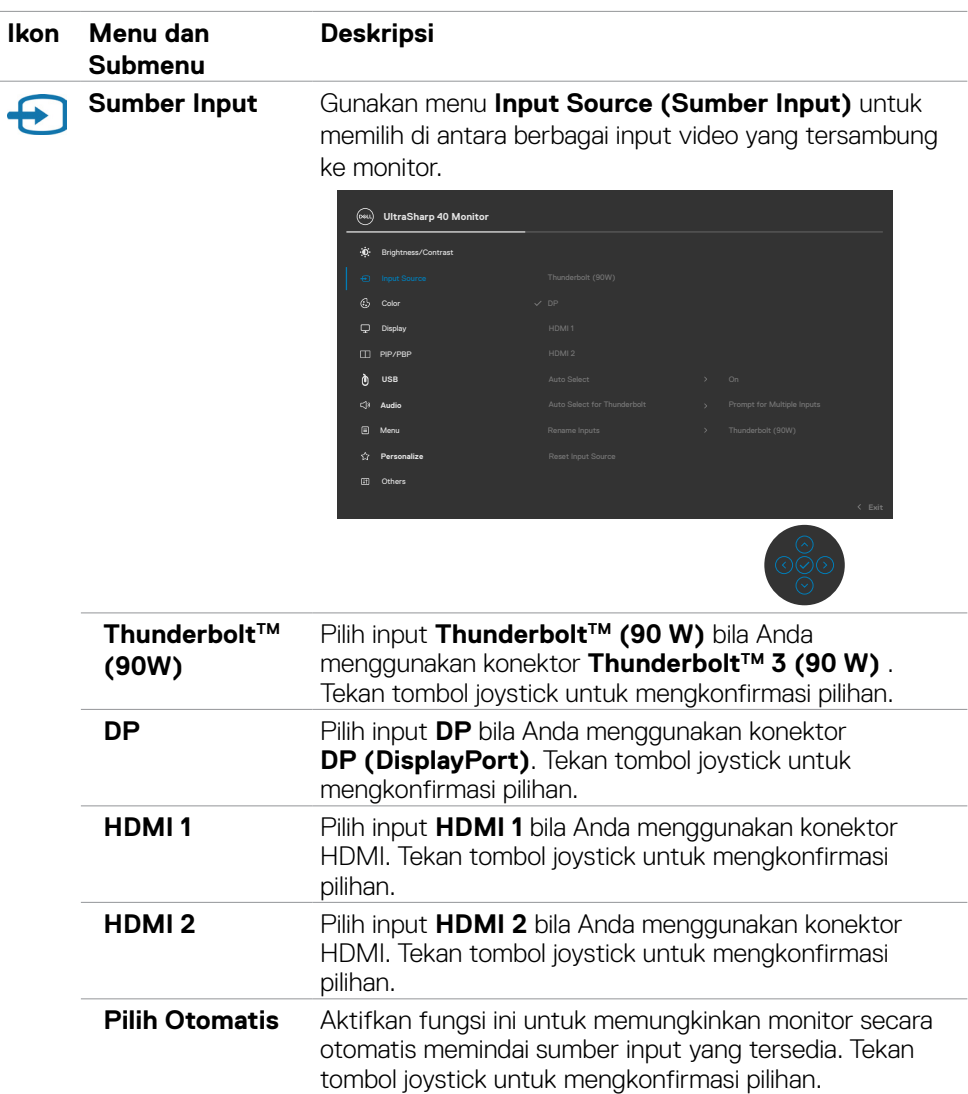

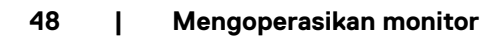

 $\int$ DELL

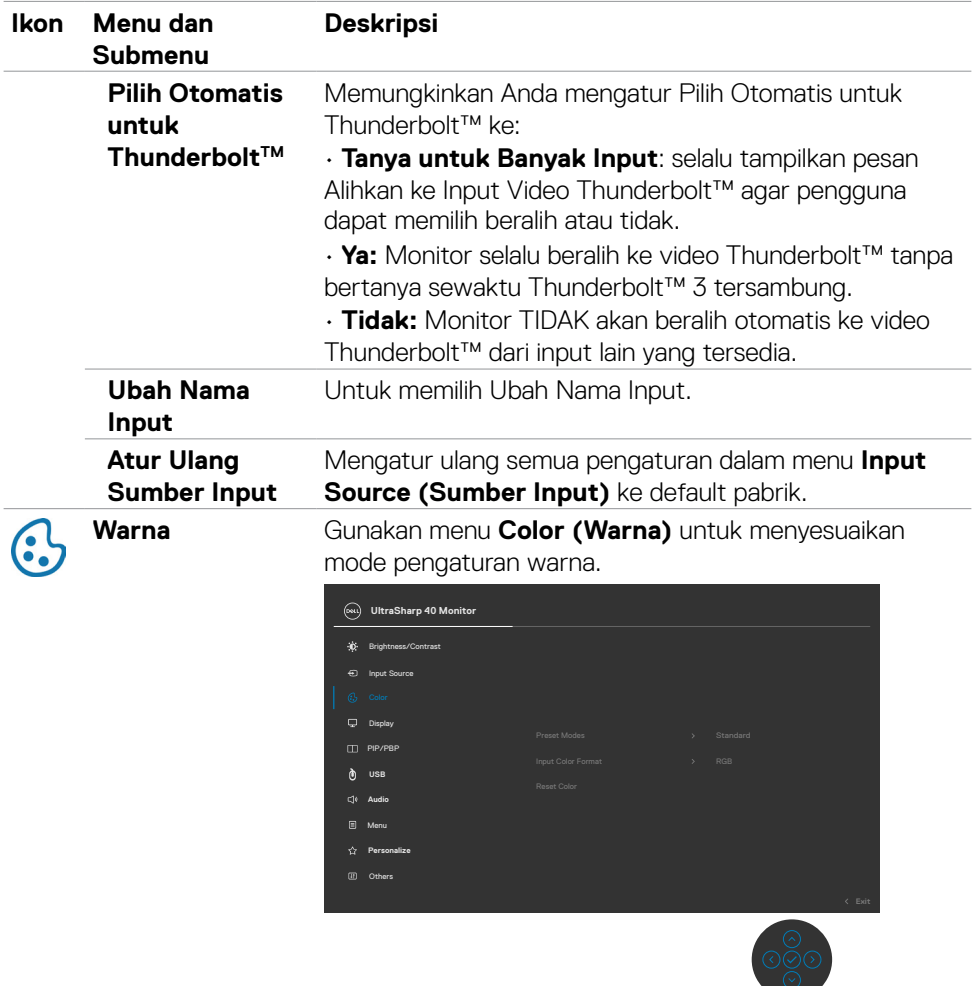

 $(PELL)$ 

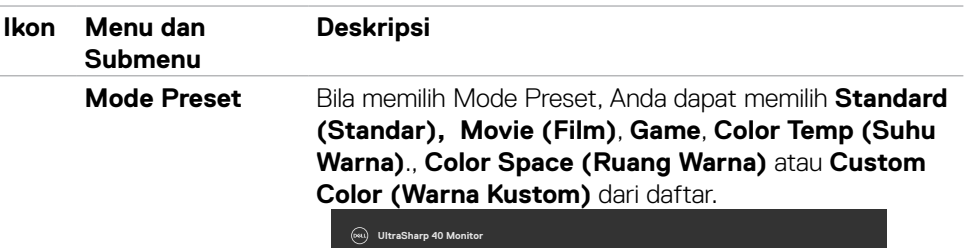

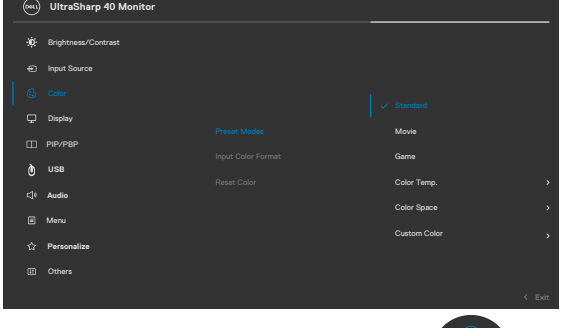

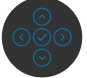

- **• Standard (Standar):** Pengaturan Warna Default, Monitor ini menggunakan panel cahaya biru rendah, dan disertifikasi oleh TUV untuk mengurangi output cahaya biru dan membuat gambar yang lebih nyaman di mata dan berstimulasi rendah sewaktu membaca konten di layar.
- **• Movie (Film):** Ideal untuk film.
- **• Game:** Ideal untuk sebagian besar aplikasi game.
- **• Color Temp (Suhu Warna):** Layar akan terlihat lebih hangat dengan warna merah/kuning dengan penggeser diatur ke 5.000K atau lebih sejuk dengan warna biru dengan penggeser diatur ke 10.000K.
- **• Color Space (Ruang Warna):** Memungkinkan pengguna memilih rentang warna: sRGB dan DCI-P3, pengaturan default adalah sRGB.

**CATATAN:** Saat Anda memilih DCI-P3 sebagai ruang warna, pencahayaan lampu latar default adalah 50 cd/m2 (umum). Anda dapat menyesuaikan pencahayaan lampu latar secara manual menggunakan fungsi Kecerahan di bagian bawah Kecerahan/Kontras pada menu OSD.

**• Custom Color (Warna Kustom):** Memungkinkan Anda secara manual menyesuaikan pengaturan warna. Tekan joystick ke kiridan kanan untuk menyesuaikan nilai Merah, Hijau, dan Biru, lalu buat mode warna preset Anda sendiri.

**D**&LI

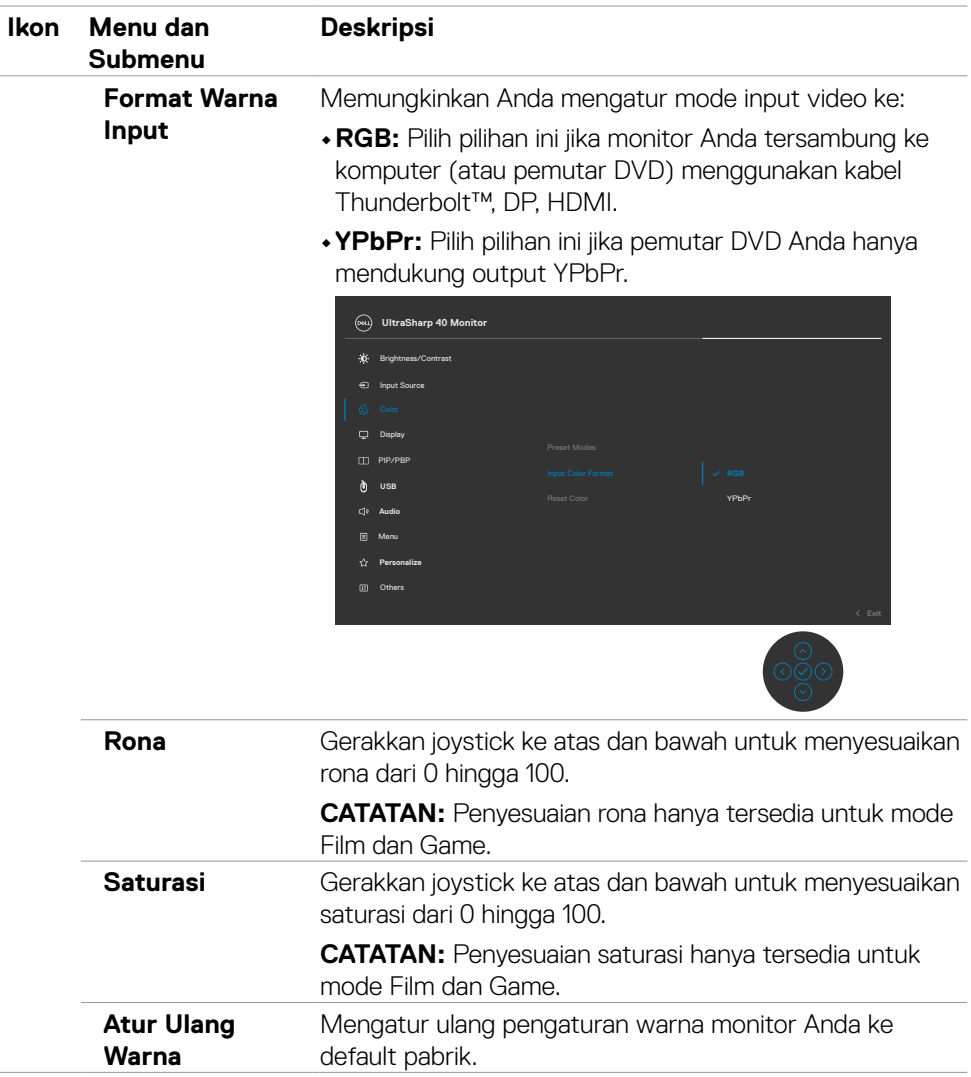

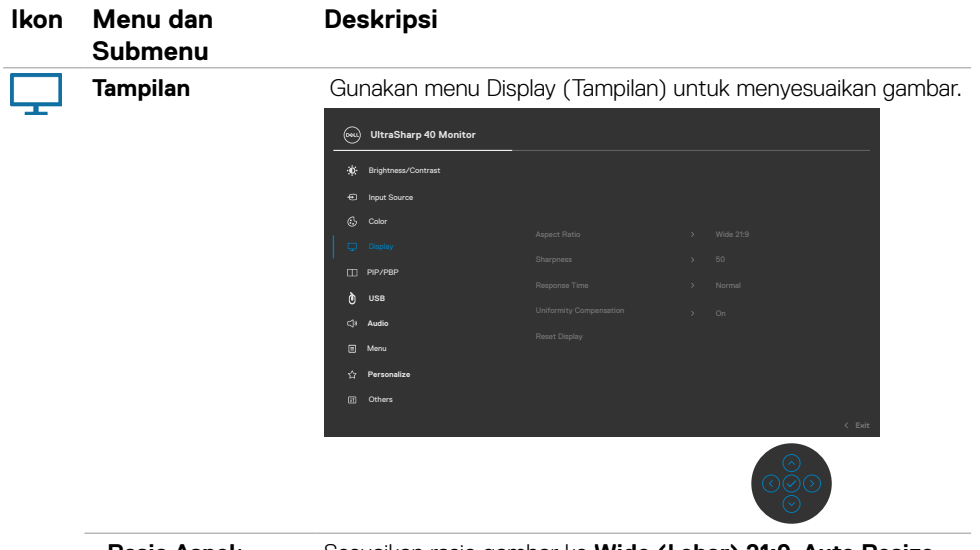

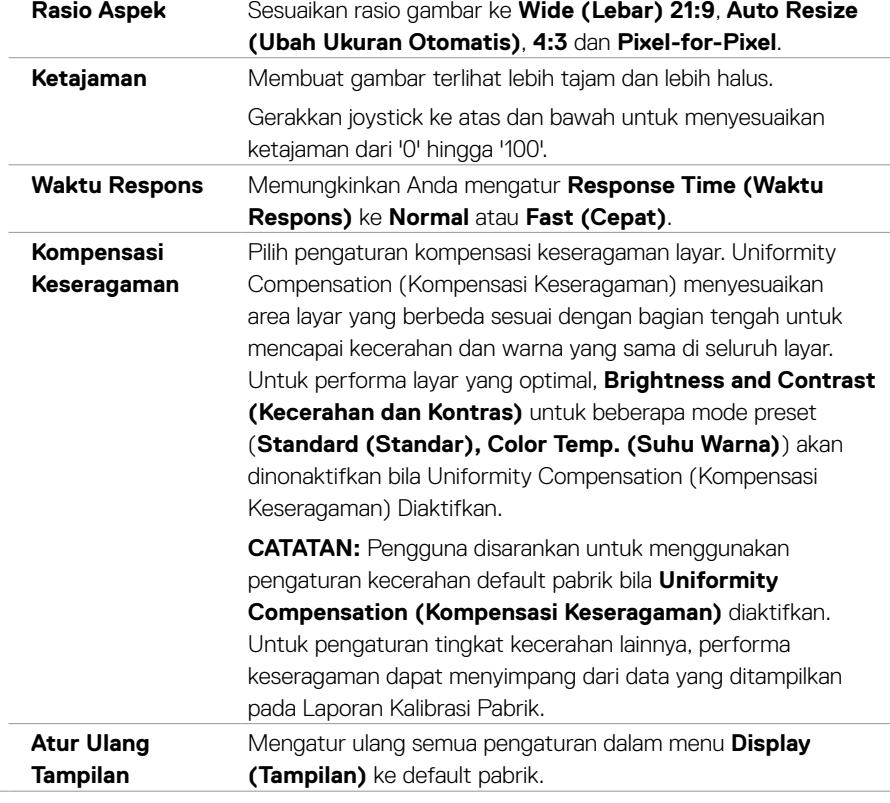

**52 | Mengoperasikan monitor**

 $\int$ DELL

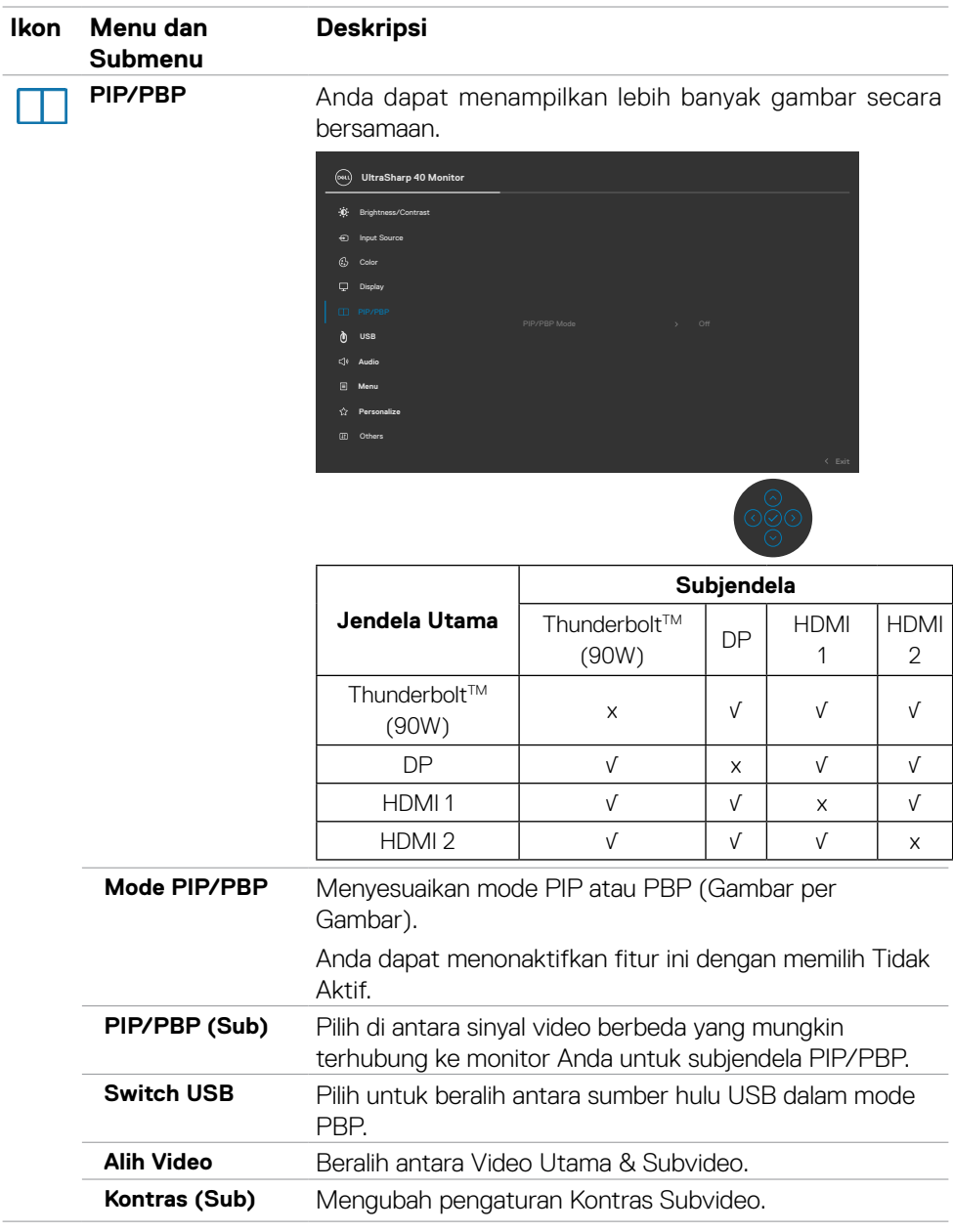

 $($ DELL

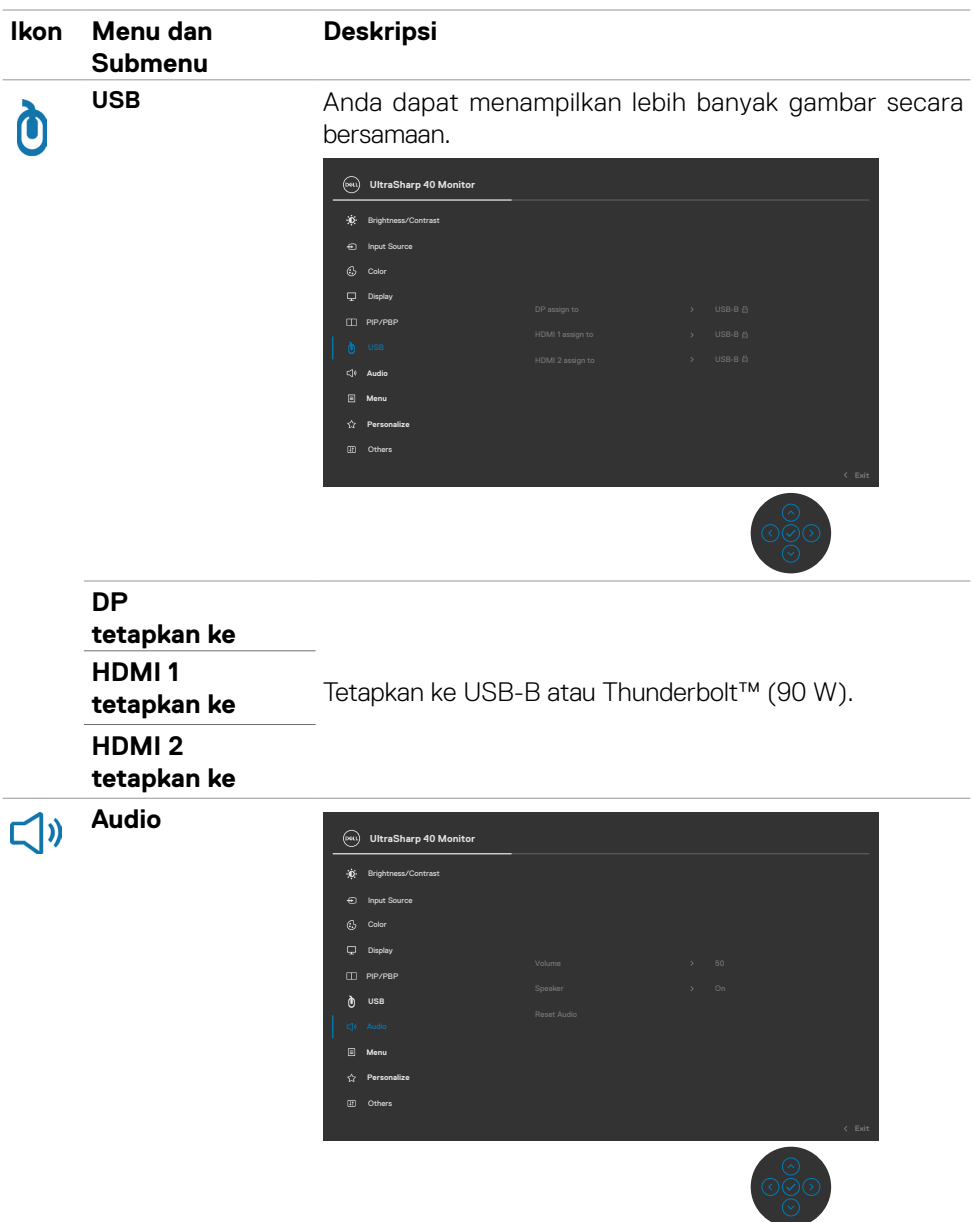

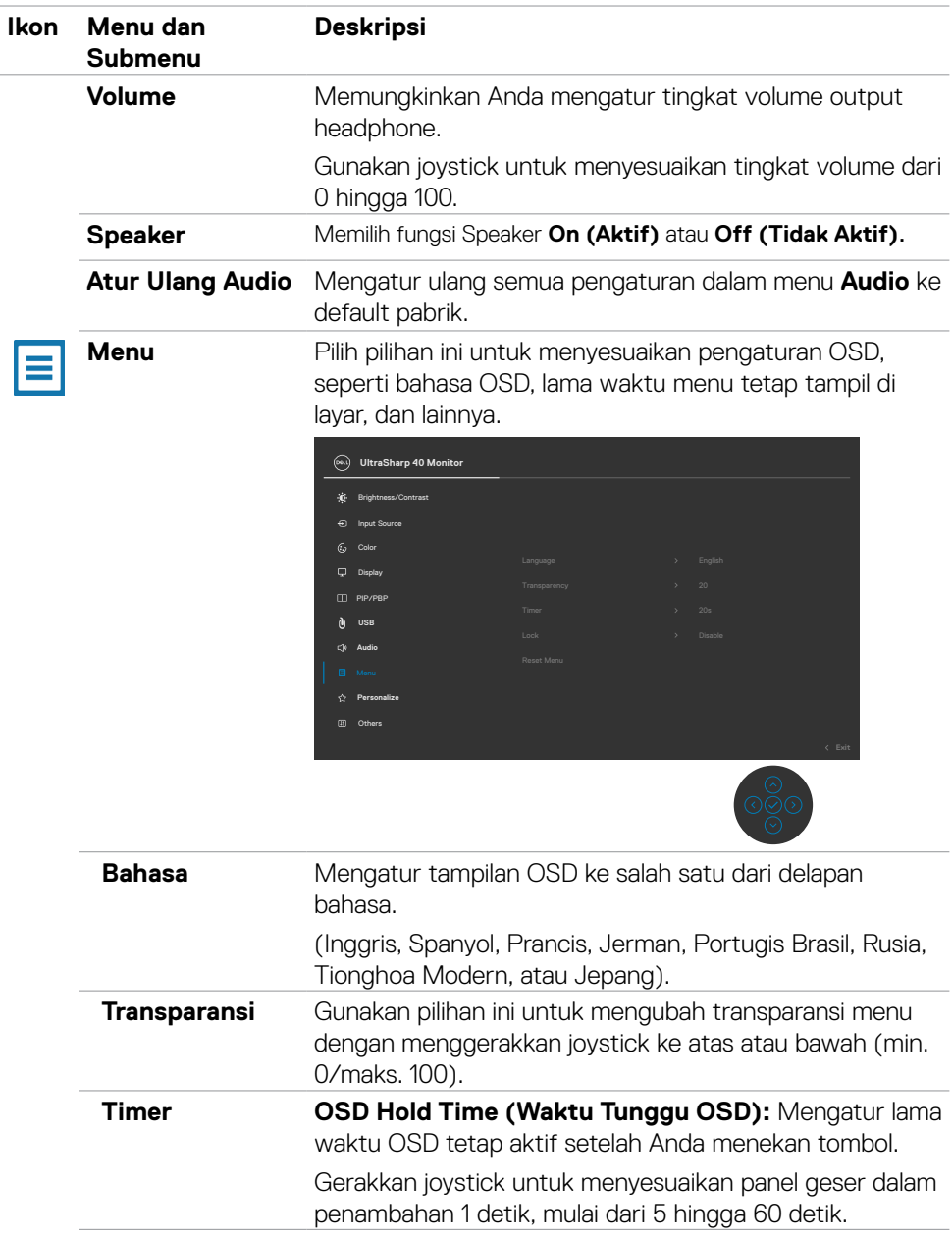

 $($ DELL

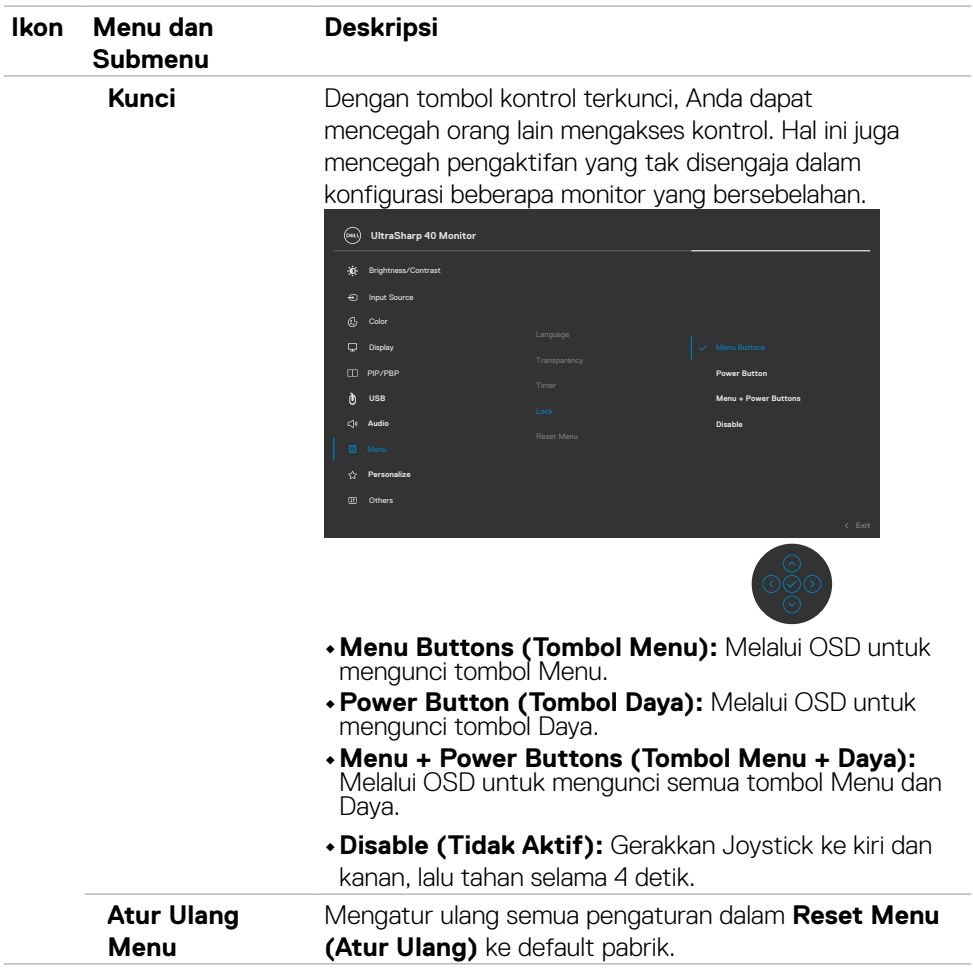

 $(PELL)$ 

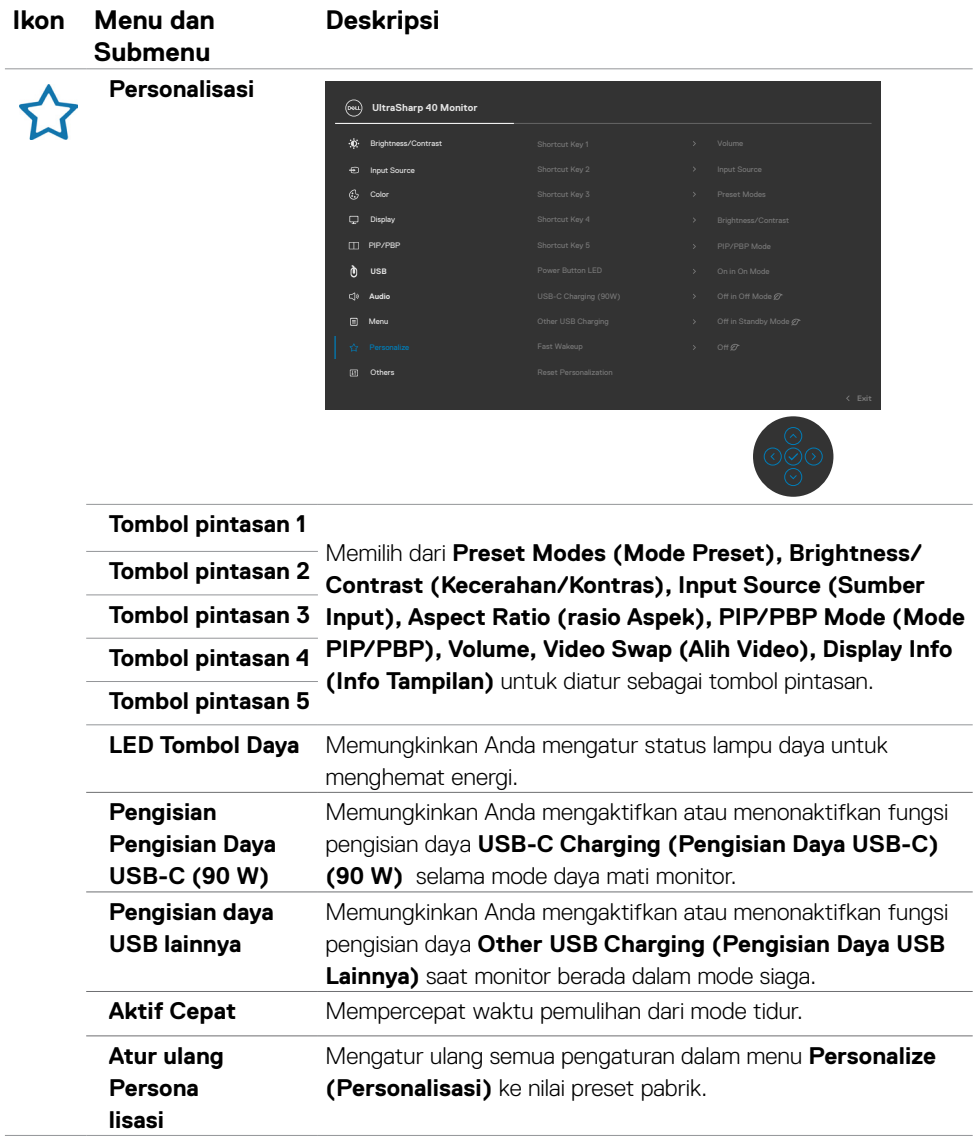

 $(\alpha)$ 

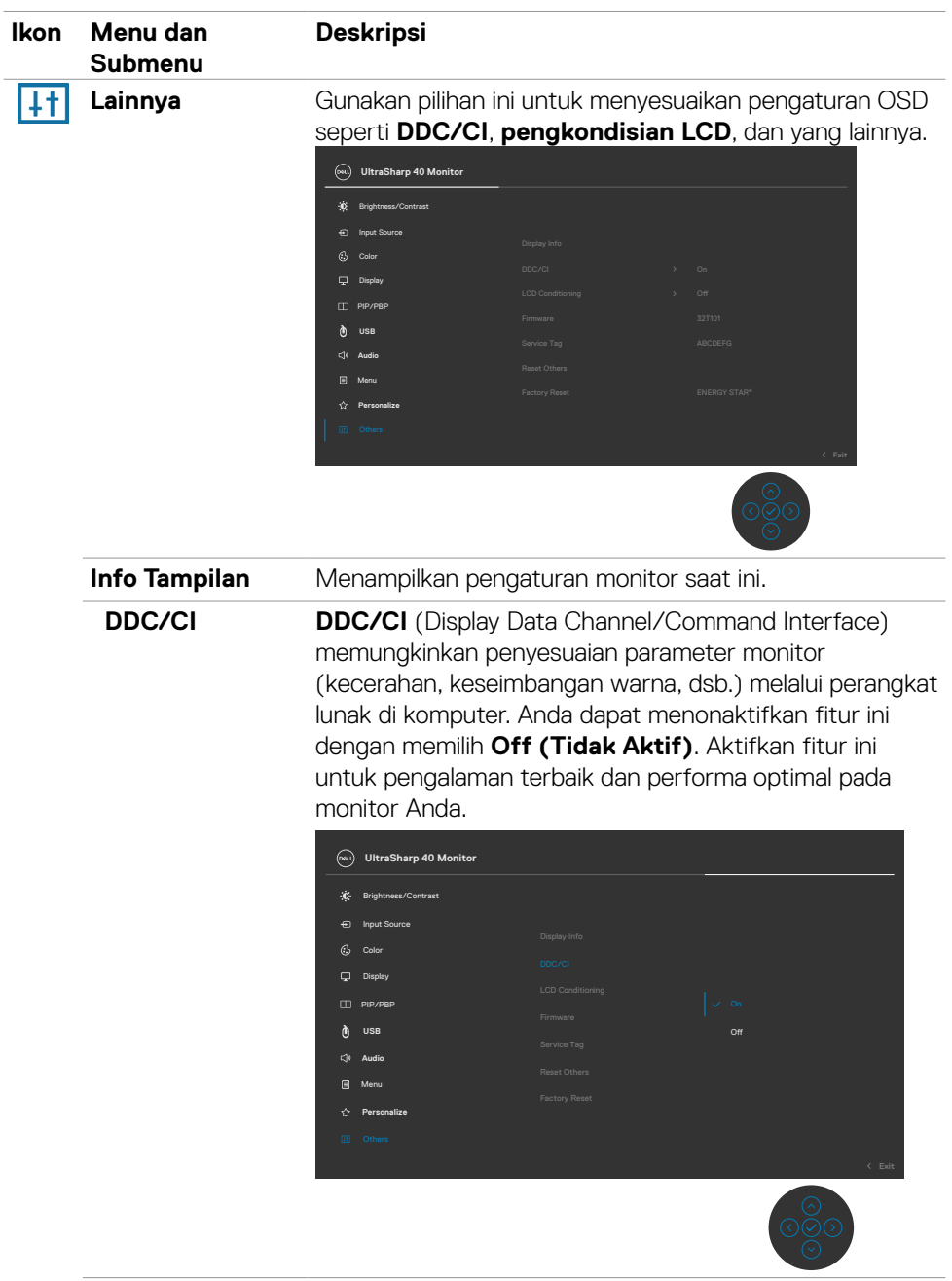

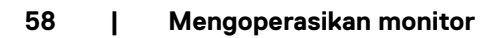

 $(PELL)$ 

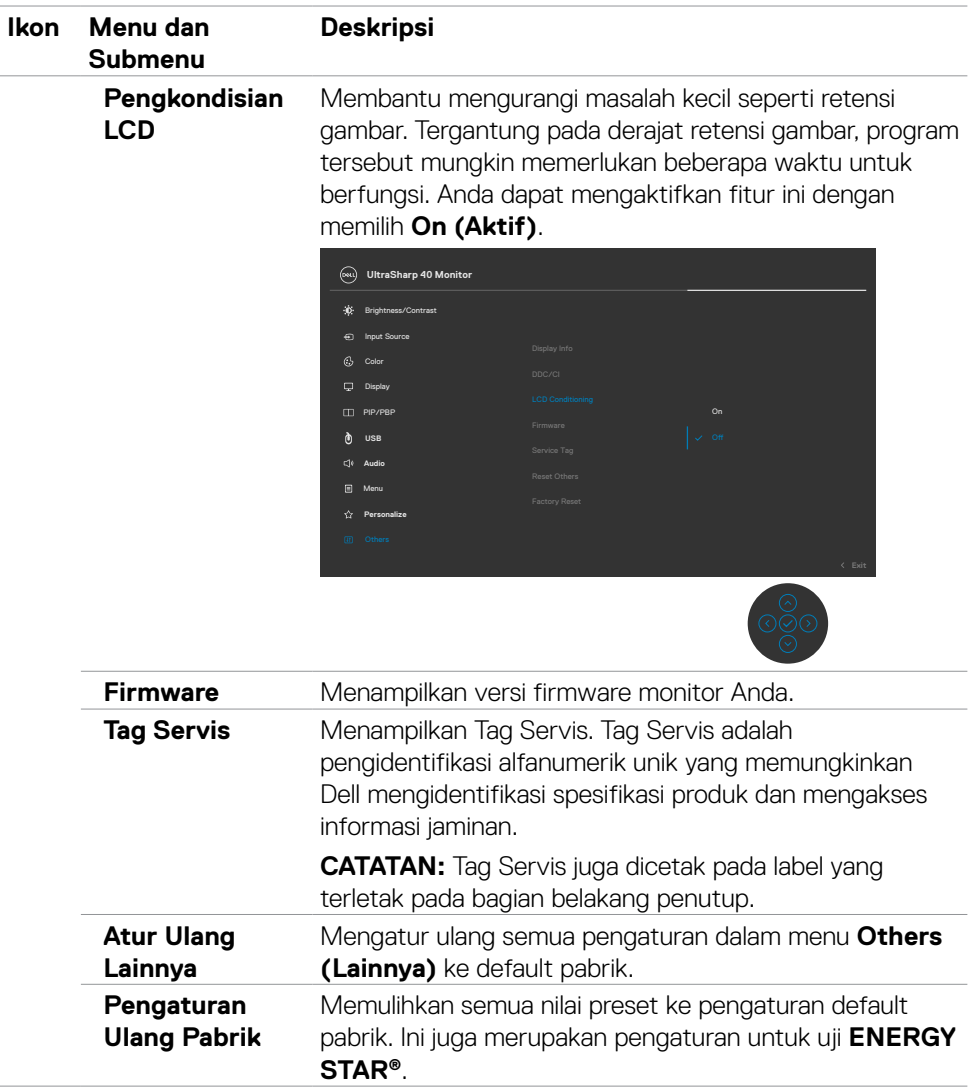

 $($ DELL

#### **Pesan peringatan OSD**

Bila monitor tidak mendukung mode resolusi tertentu, Anda dapat melihat pesan berikut:

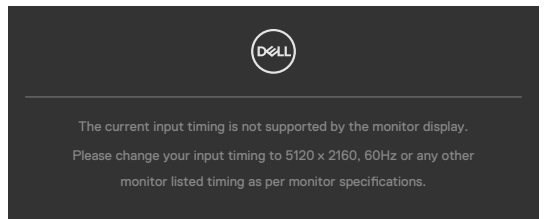

Ini berarti monitor tidak dapat disinkronisasi dengan sinyal yang diterima dari komputer. Lihat **[Spesifikasi Monitor](#page-11-0)** untuk kisaran frekuensi Horizontal dan Vertikal yang dapat dikenali oleh monitor ini. Mode yang disarankan adalah 5120 x 2160.

Anda dapat melihat pesan berikut sebelum fungsi DDC/CI dinonaktifkan:

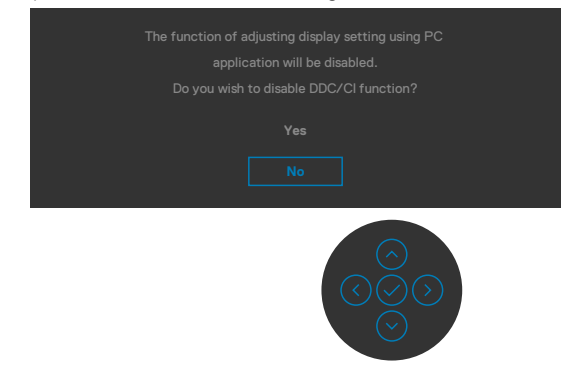

Bila monitor beralih ke mode **Siaga**, pesan berikut akan ditampilkan:

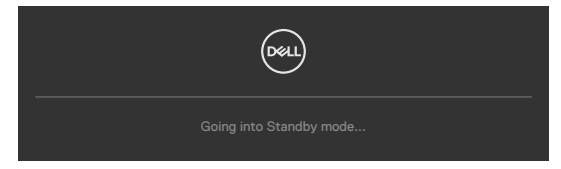

Aktifkan komputer dan bangunkan monitor untuk memperoleh akses ke **[OSD](#page-46-1)**.

Jika Anda menekan tombol apa pun selain tombol daya, pesan berikut akan ditampilkan, tergantung pada input yang dipilih:

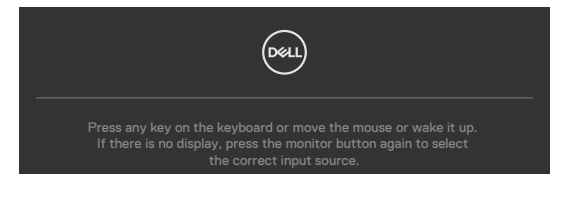

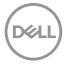

#### **60 | Mengoperasikan monitor**

Pesan ditampilkan meskipun kabel yang mendukung mode alternatif DP disambungkan ke monitor dengan kondisi berikut:

- **Bila Pilih Otomatis untuk Thunderbolt diatur ke Tanya untuk Banyak Input.**
- Bila kabel DP tersambung ke monitor.

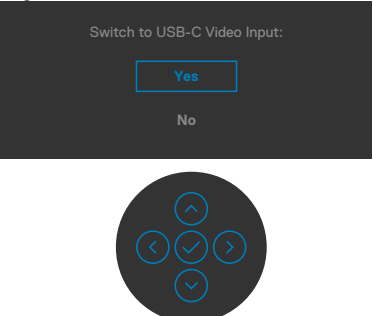

Pilih item OSD **Pengaturan Ulang Pabrik** dalam fitur Lainnya, maka pesan berikut akan ditampilkan:

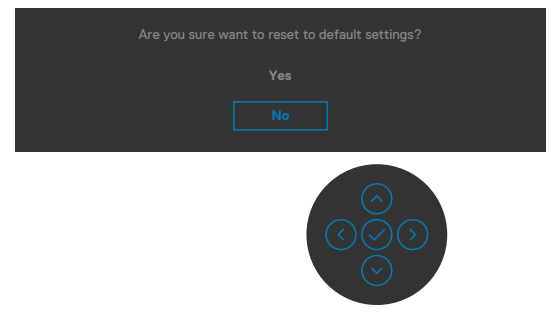

Bila Anda memilih **'Yes (Ya)'** untuk mengatur ulang ke pengaturan default, maka pesan berikut akan ditampilkan:

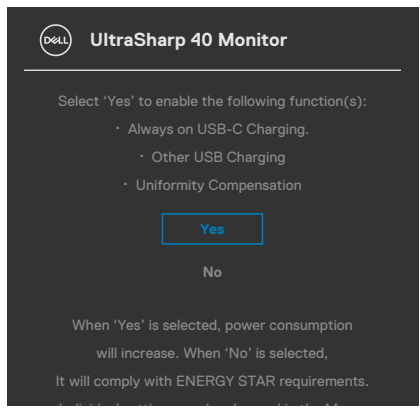

DØLI

Pilih item OSD **Nonaktif dalam Mode Siaga** pada fitur Personalisasi, maka pesan berikut akan ditampilkan:

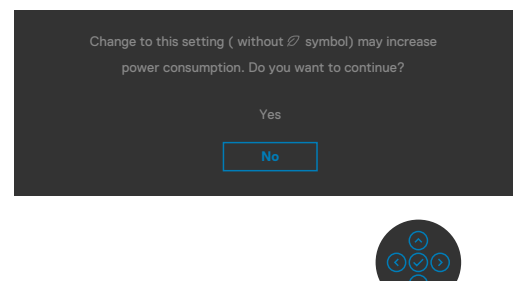

Bila Anda menyesuaikan tingkat Kecerahan di atas 75% tingkat default, maka pesan berikut akan ditampilkan:

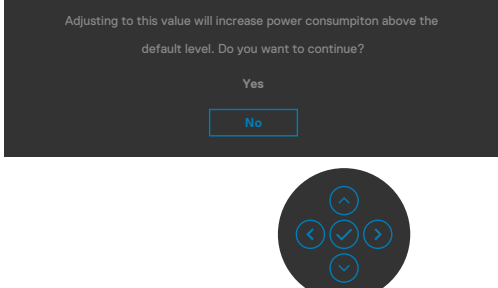

- • Saat pengguna memilih "Ya", pesan daya hanya akan ditampilkan satu kali.
- • Saat pengguna memilih 'Tidak', pesan peringatan daya akan muncul kembali.
- Pesan peringatan daya akan muncul kembali hanya jika pengguna melakukan Pengaturan Ulang Pabrik dari menu OSD.

**DGL** 

Jika input Thunderbolt™ (90 W), DP, HDMI dipilih dan kabel yang terkait tidak tersambung, kotak dialog mengambang seperti yang ditunjukkan di bawah akan ditampilkan.

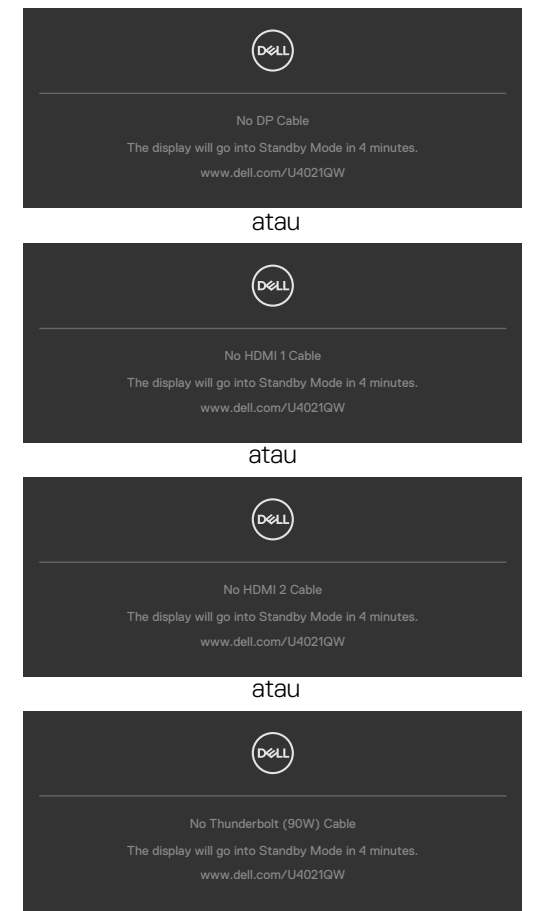

Lihat **[Penyelesaian Masalah](#page-69-0)** untuk informasi selengkapnya.

#### **Mengatur resolusi maksimum**

Untuk mengatur resolusi maksimum pada monitor:

Di Windows 7, Windows 8, atau Windows 8.1:

- **1.** Hanya untuk Windows 8 atau Windows 8.1, pilih ubin Desktop agar dapat beralih ke desktop klasik. Untuk Windows Vista dan Windows 7, lewati langkah ini.
- **2.** Klik kanan desktop, lalu klik **Resolusi Layar**.
- **3.** Klik daftar Dropdown **Resolusi Layar**, lalu pilih **5120 x 2160**.

#### **4.** Klik **OK**.

Di Windows 10:

- 1. Klik kanan desktop, lalu klik **Pengaturan Tampilan**.
- 2. Klik **Pengaturan tampilan lanjutan**.
- 3. Klik daftar drop-down **Resolusi**, lalu pilih **5120 x 2160.**
- 4. Klik **Terapkan**.

#### Jika **5120 x 2160** tidak ditampilkan

 sebagai pilihan, Anda mungkin harus memperbarui driver grafis. Tergantung pada komputer Anda, selesaikan salah satu prosedur berikut:

Jika Anda memiliki desktop atau komputer portabel Dell:

• Kunjungi **<http://www.dell.com/support>**, masukkan tag servis, lalu unduh driver terbaru untuk kartu grafis Anda.

Jika Anda menggunakan komputer non-Dell (laptop atau desktop):

- • Kunjungi situs web dukungan produsen komputer Anda, lalu unduh driver grafis terbaru.
- • Kunjungi situs web produsen kartu grafis Anda, lalu unduh driver grafis terbaru.

**D**&LI

#### **Mengatur Switch KVM USB**

Untuk mengatur Switch KVM USB sebagai Tombol Pintasan untuk monitor:

- 1. Tekan tombol joystick untuk membuka menu utama OSD.
- 2. Gerakkan joystick untuk memilih **Personalize (Personalisasi)**.

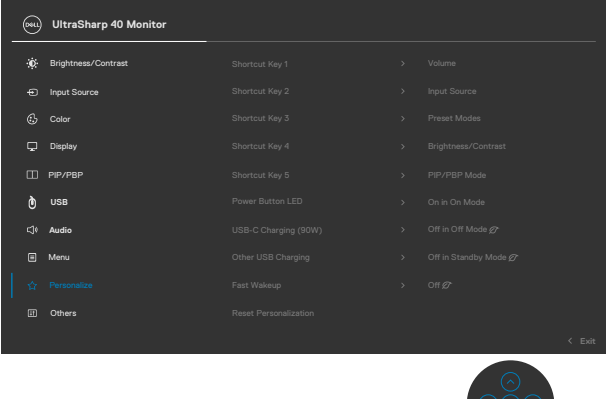

- 3. Gerakkan joystick ke kanan untuk mengaktifkan pilihan yang disorot.
- 4. Gerakkan joystick ke kanan untuk mengaktifkan pilihan **Shortcut Key 1 (Tombol Pintasan 1)**.
- 5. Gerakkan joystick ke atas dan bawah untuk memilih **USB Select Switch (Switch Pilihan USB)**.

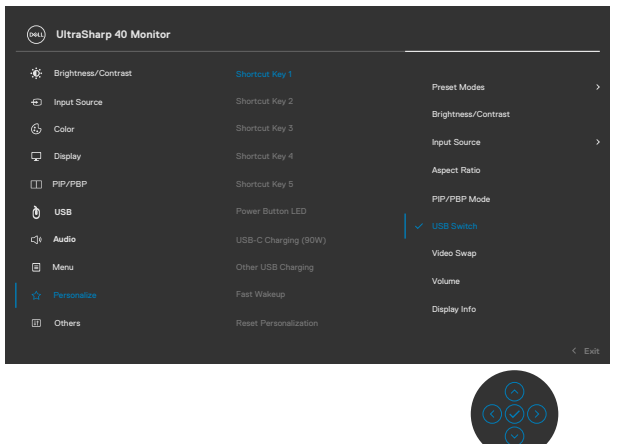

6. Tekan joystick untuk mengkonfirmasi pilihan.

**CATATAN: Fungsi Switch KVM USB hanya berfungsi dalam Mode PBP.**

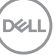

Berikut adalah ilustrasi beberapa skenario sambungan dan pengaturan menu Pilihan USB, seperti yang diilustrasikan dalam bingkai warna yang sesuai.

1. Bila menyambungkan **HDMI 1** + **USB-B** ke komputer 1 dan **DP** + **Thunderbolt™ (90W)** ke komputer 2:

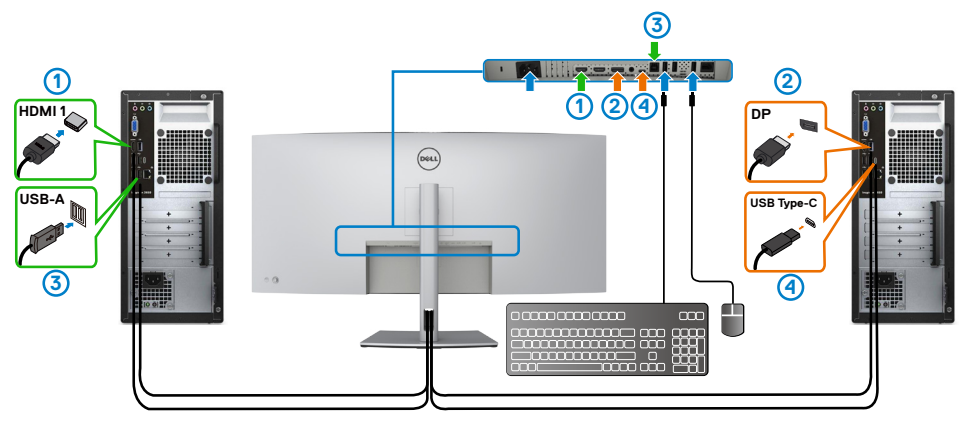

#### **CATATAN: Sambungan Thunderbolt™ (90 W) saat ini hanya mendukung transfer data.**

Pastikan Pemilihan USB untuk **HDMI 1** diatur ke **USB-B** dan DP diatur ke Thunderbolt™ (90 W).

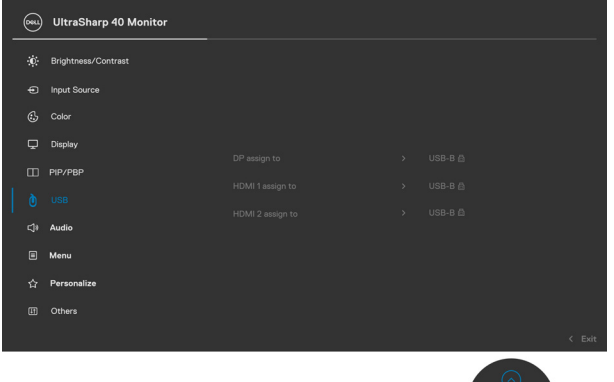

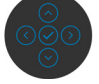

DELL

2. Bila menyambungkan **HDMI 1** + **USB-B** ke komputer 1 dan **ThunderboltTM (90 W)** ke komputer 2.

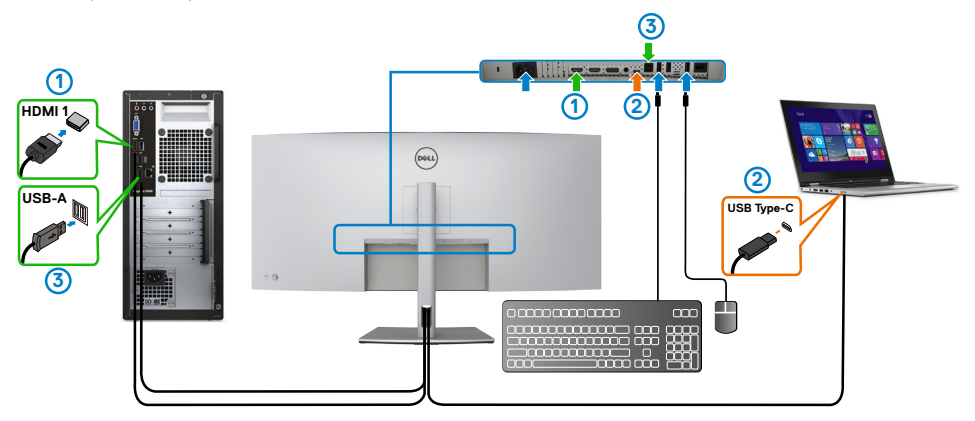

#### ■CATATAN: Sambungan Thunderbolt™ (90 W) saat ini mendukung transfer **data dan video.**

Pastikan Pemilihan USB untuk **HDMI 1** diatur ke **USB-B**.

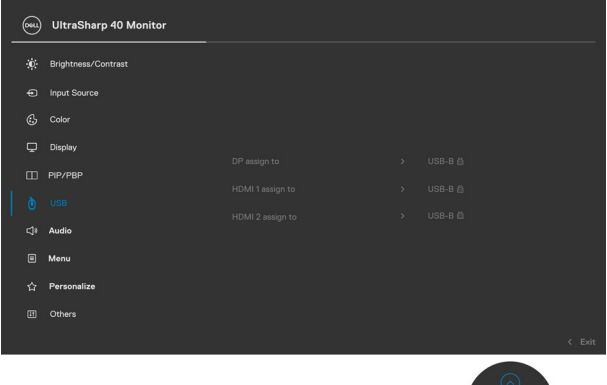

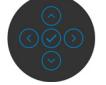

■CATATAN: Anda tidak perlu mengatur Pemilihan USB ke Thunderbolt<sup>™</sup> **(90 W) karena ThunderboltTM 3 (90W) mendukung Mode Alternatif DisplayPort.**

**CATATAN: Saat menyambungkan ke sumber input video berbeda yang tidak ditunjukkan di atas, ikuti metode yang sama guna membuat pengaturan yang benar untuk Pemilihan USB untuk memasangkan port.**

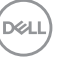

#### **Mengatur KVM Otomatis**

Anda dapat mengikuti petunjuk berikut untuk mengkonfigurasi KVM Otomatis untuk monitor:

1. Pastikan bahwa **PBP Mode (Mode PBP) Off (Nonaktif)**.

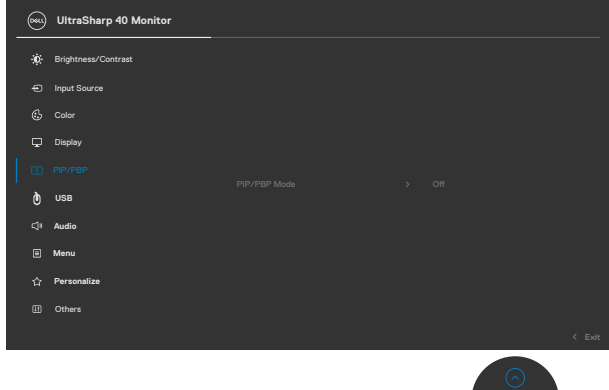

2. Pastikan bahwa **Auto Select (Pilih Otomatis) On (Aktif)** dan **Auto Select for ThunderboltTM** (Pilih Otomatis untuk Thunderbolt) Ya.

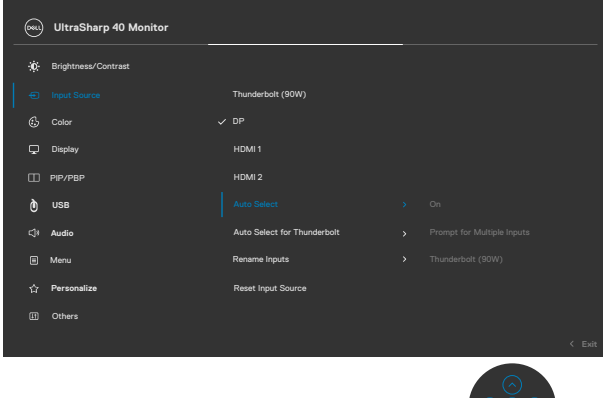

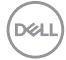

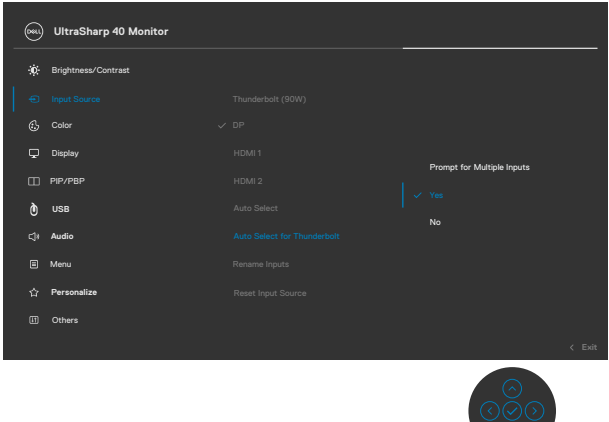

3. Pastikan bahwa port USB dan input video dipasangkan dengan benar.

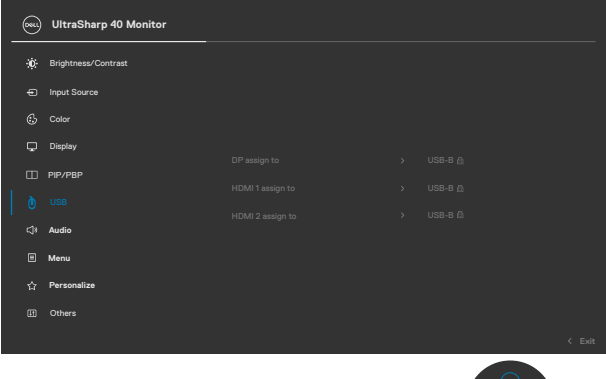

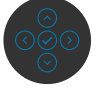

 **∠ CATATAN: Untuk sambungan Thunderbolt™ (90 W), tidak diperlukan pengaturan lebih lanjut.**

DELL

# <span id="page-69-0"></span>**Penyelesaian Masalah**

 **PERINGATAN: Sebelum Anda memulai prosedur apa pun di bagian ini, ikuti [Petunjuk Keselamatan.](#page-4-0)**

# **Uji mandiri**

Monitor Anda menyediakan fitur uji mandiri yang memungkinkan Anda memeriksa apakah monitor Anda berfungsi dengan benar. Jika monitor dan komputer Anda tersambung dengan benar namun layar monitor tetap gelap, jalankan uji mandiri monitor dengan melakukan langkah-langkah berikut:

- 1. Matikan komputer dan monitor.
- 2. Lepas kabel video dari bagian belakang komputer. Untuk memastikan operasi Uji Mandiri berjalan dengan benar, lepas semua kabel digital dan analog dari bagian belakang komputer.
- 3. Hidupkan monitor.

Kotak dialog mengambang akan muncul di layar (dengan latar belakang hitam), jika monitor tidak dapat mengenali sinyal video dan berfungsi dengan benar. Selama dalam mode Uji mandiri, LED daya akan tetap putih. Selain itu, tergantung pada input yang dipilih, salah satu dialog yang ditunjukkan di bawah akan terus bergulir pada layar.

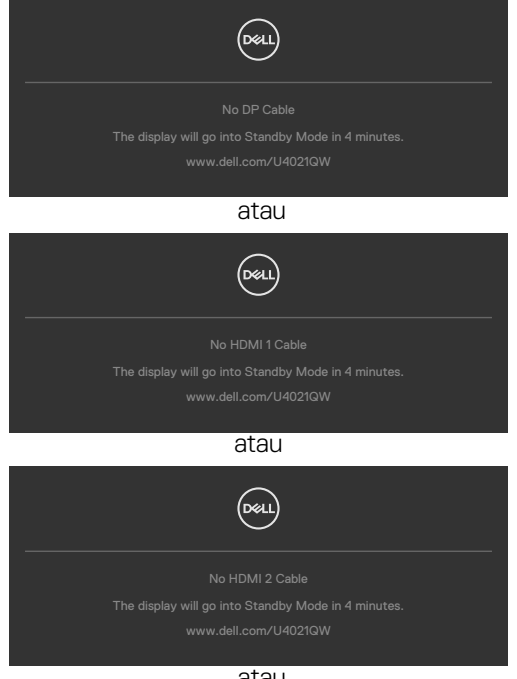

atau

DELI

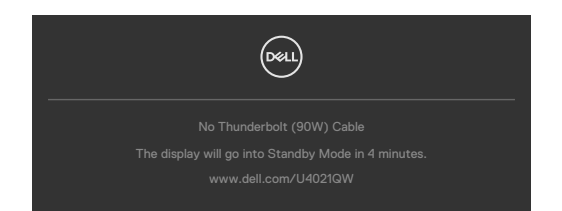

- 4. Kotak ini juga akan ditampilkan selama pengoperasian sistem normal jika kabel video terputus atau rusak.
- 5. Matikan monitor, sambungkan kembali kabel video, lalu hidupkan komputer dan monitor Anda.

Jika layar monitor masih kosong setelah menjalankan prosedur sebelumnya, periksa pengontrol video dan komputer Anda, karena monitor masih berfungsi dengan baik.

# <span id="page-70-0"></span>**Diagnostik internal**

Monitor Anda memiliki alat diagnostik internal yang dapat membantu Anda menentukan apakah ketidaknormalan layar yang Anda alami merupakan masalah yang disebabkan oleh monitor atau oleh komputer dan kartu video.

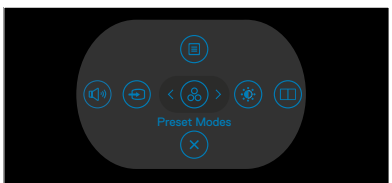

#### **Untuk menjalankan diagnostik internal:**

- 1. Pastikan layar bersih (tidak ada partikel debu pada permukaan layar).
- 2. Tekan dan tahan arah Atas, Bawah, Kiri, atau Kanan selama empat detik hingga menu ditampilkan di layar.
- 3. Dengan menggunakan kontrol joystick, sorot pilihan Diagnostics (Diagnostik)  $\sqrt{\frac{1}{x}}$  dan tekan tombol joystick untuk memulai diagnostik. Layar abu-abu akan ditampilkan.
- 4. Amati apakah terdapat kecacatan atau ketidaknormalan pada layar.
- 5. Alihkan joystick sekali lagi hingga layar merah ditampilkan.
- 6. Amati apakah terdapat kecacatan atau ketidaknormalan pada layar.
- 7. Ulangi langkah 5 dan 6 hingga layar menampilkan warna hijau, biru, hitam, dan putih. Catat adanya ketidaknormalan atau kecacatan.

Pengujian selesai setelah layar teks ditampilkan. Untuk keluar, alihkan kembali kontrol joystick.

Jika Anda tidak mendeteksi ketidaknormalan layar setelah menggunakan alat bantu diagnostik internal, berarti monitor berfungsi dengan baik. Periksa kartu video dan komputer.**D**&LI

# **Masalah Umum**

Tabel berikut berisi informasi umum tentang masalah monitor yang sering terjadi yang mungkin Anda alami dan kemungkinan solusinya:

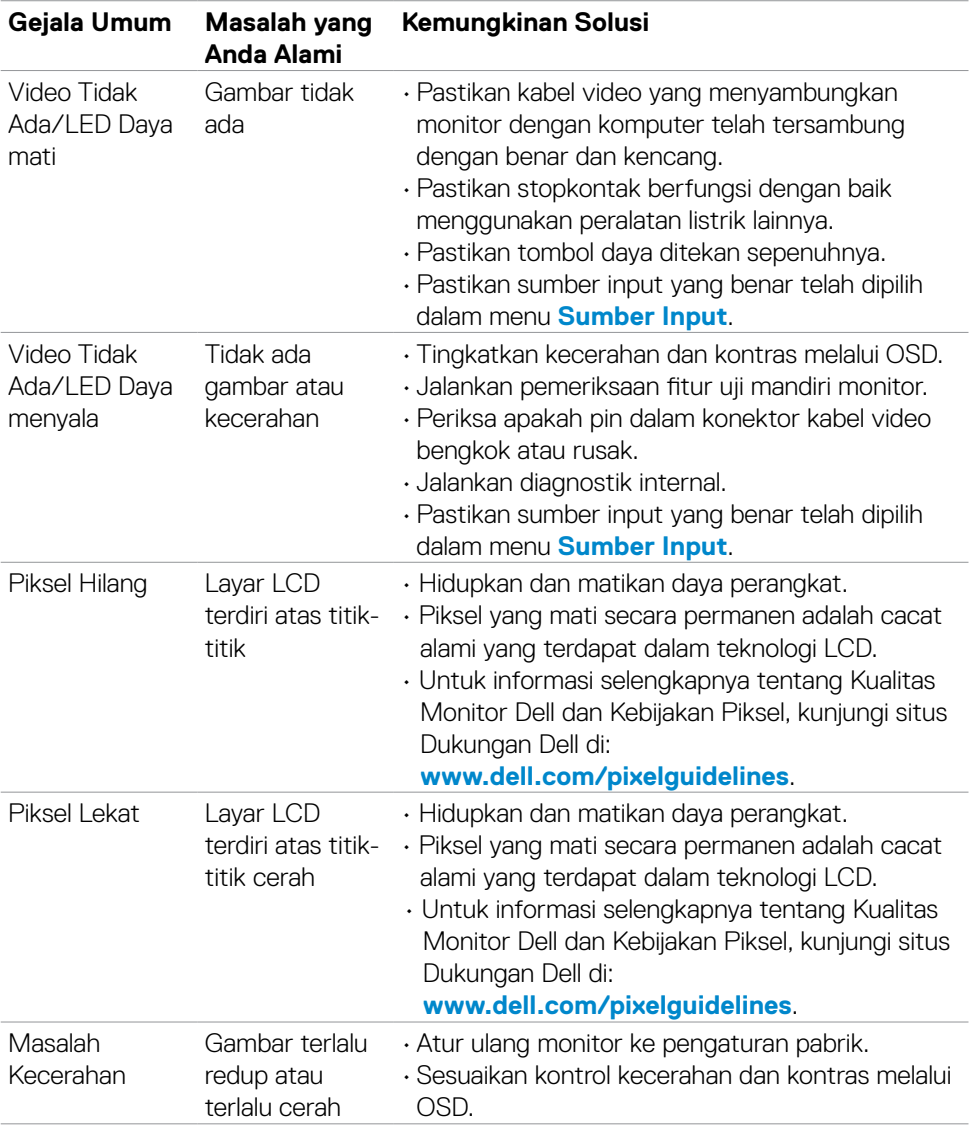

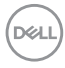
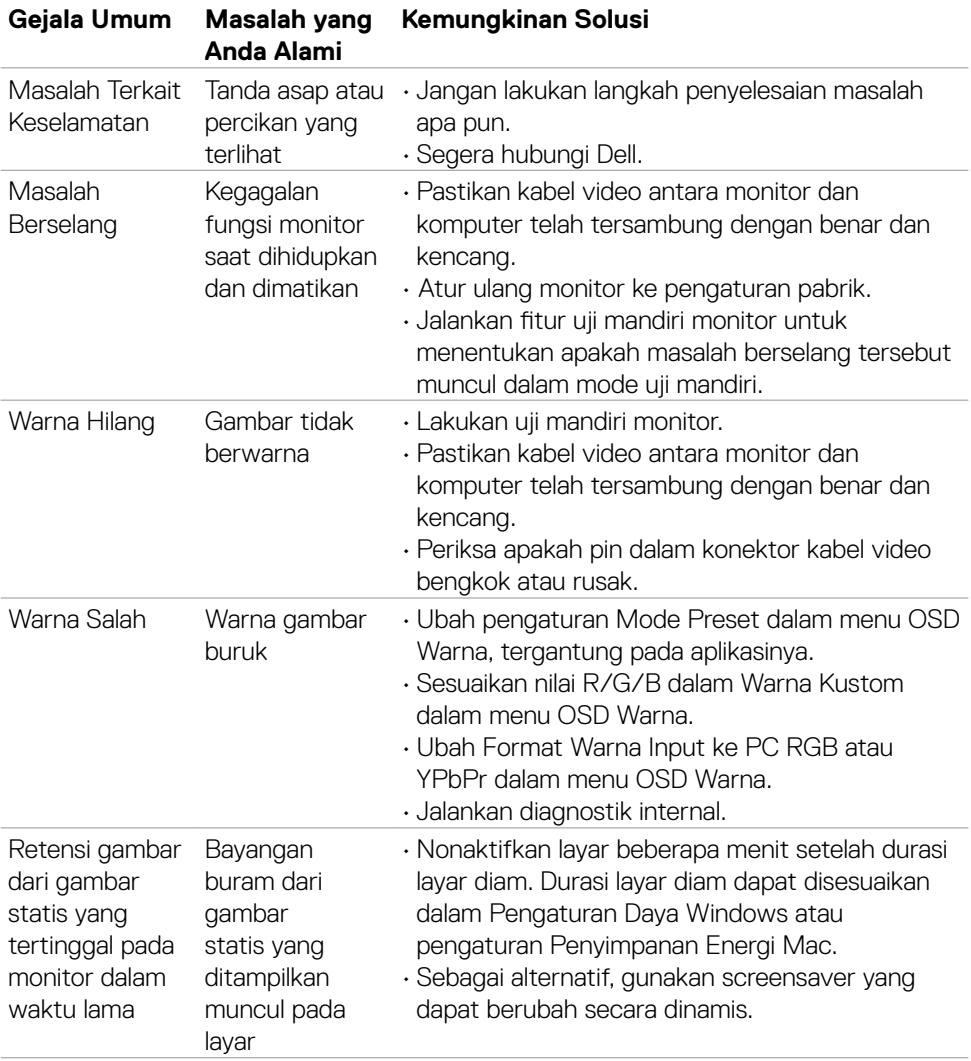

## **Masalah spesifik produk**

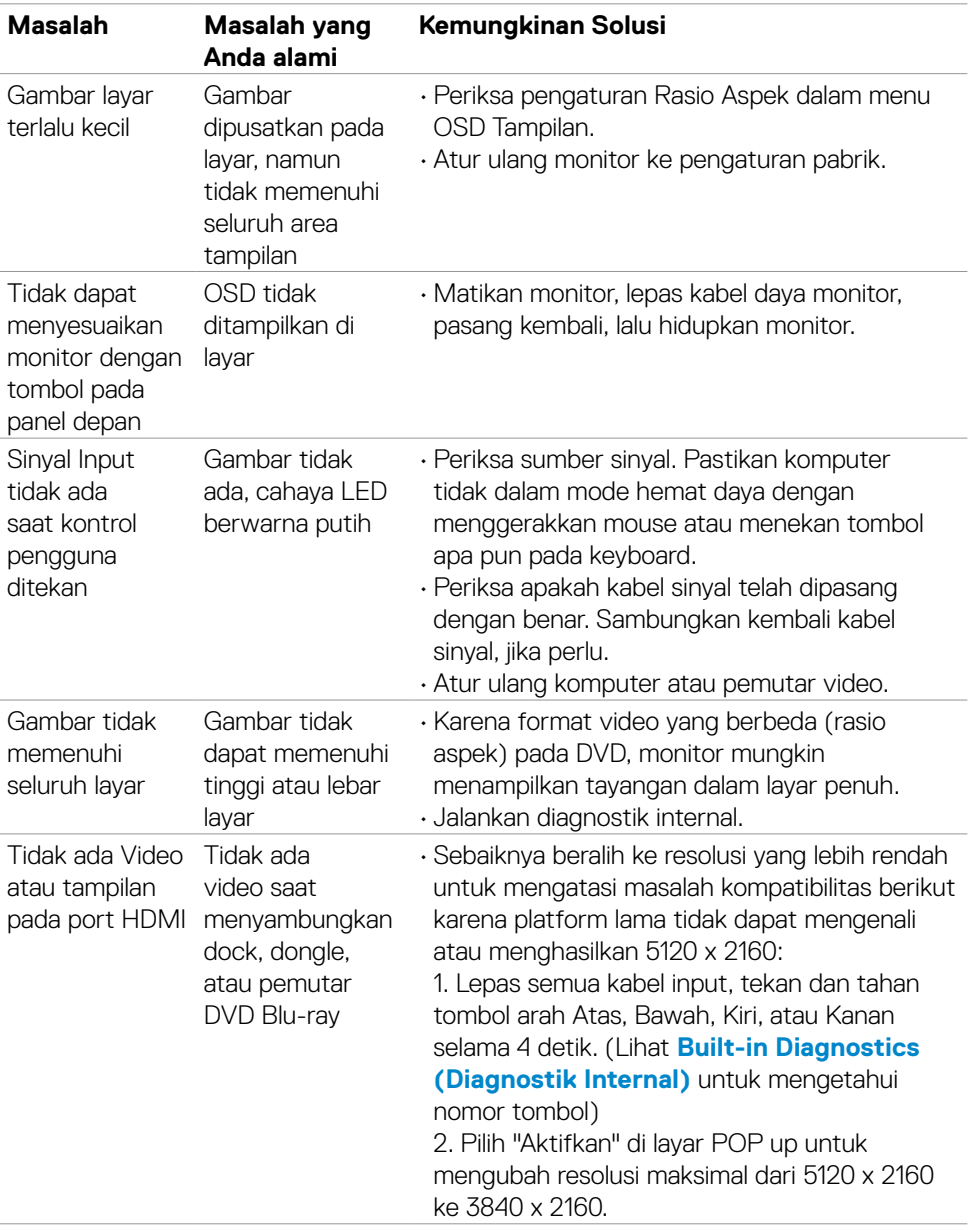

# **∠ CATATAN: Thunderbolt™ tidak didukung Windows 7.**

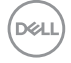

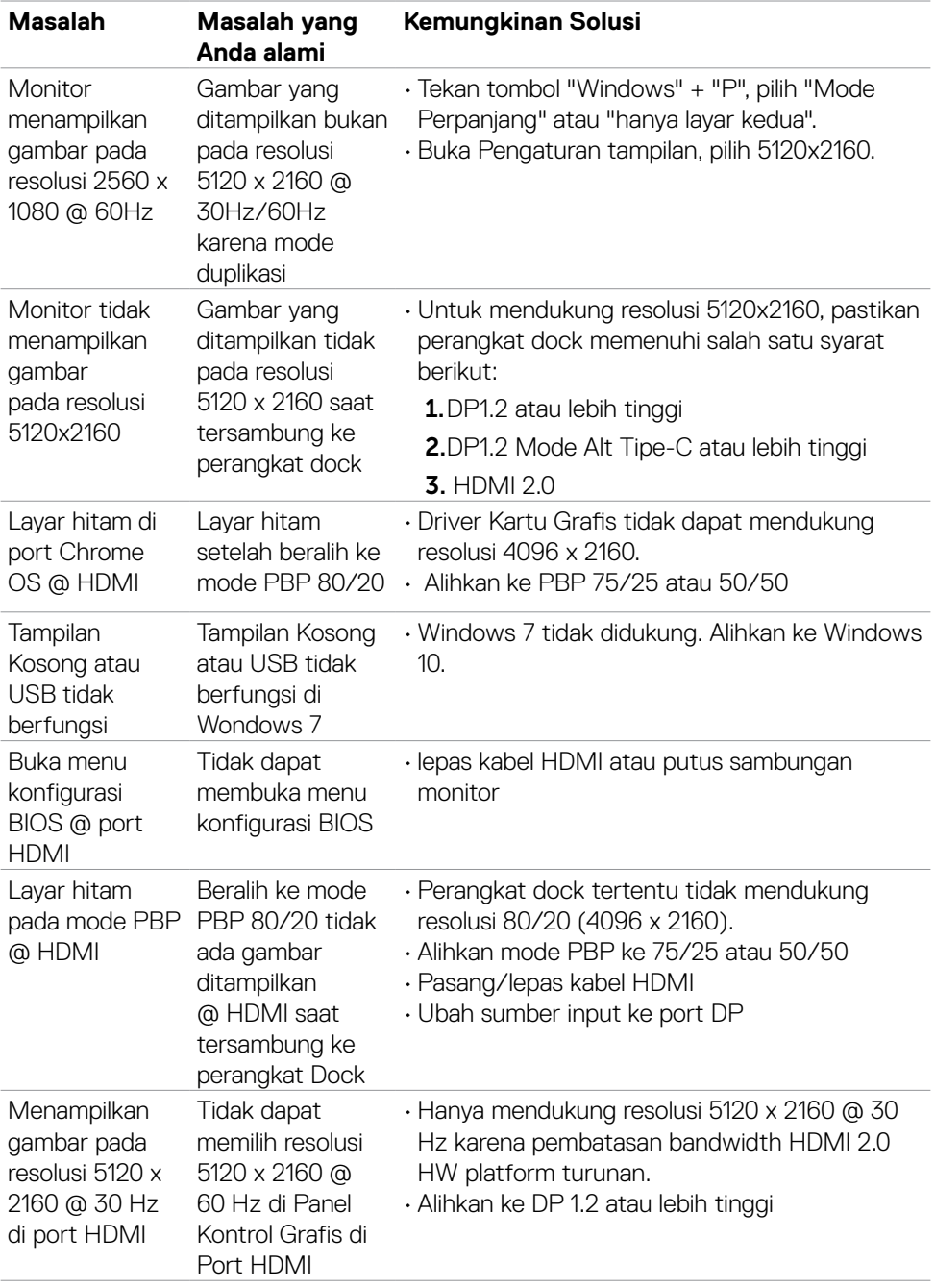

 $($ DELL

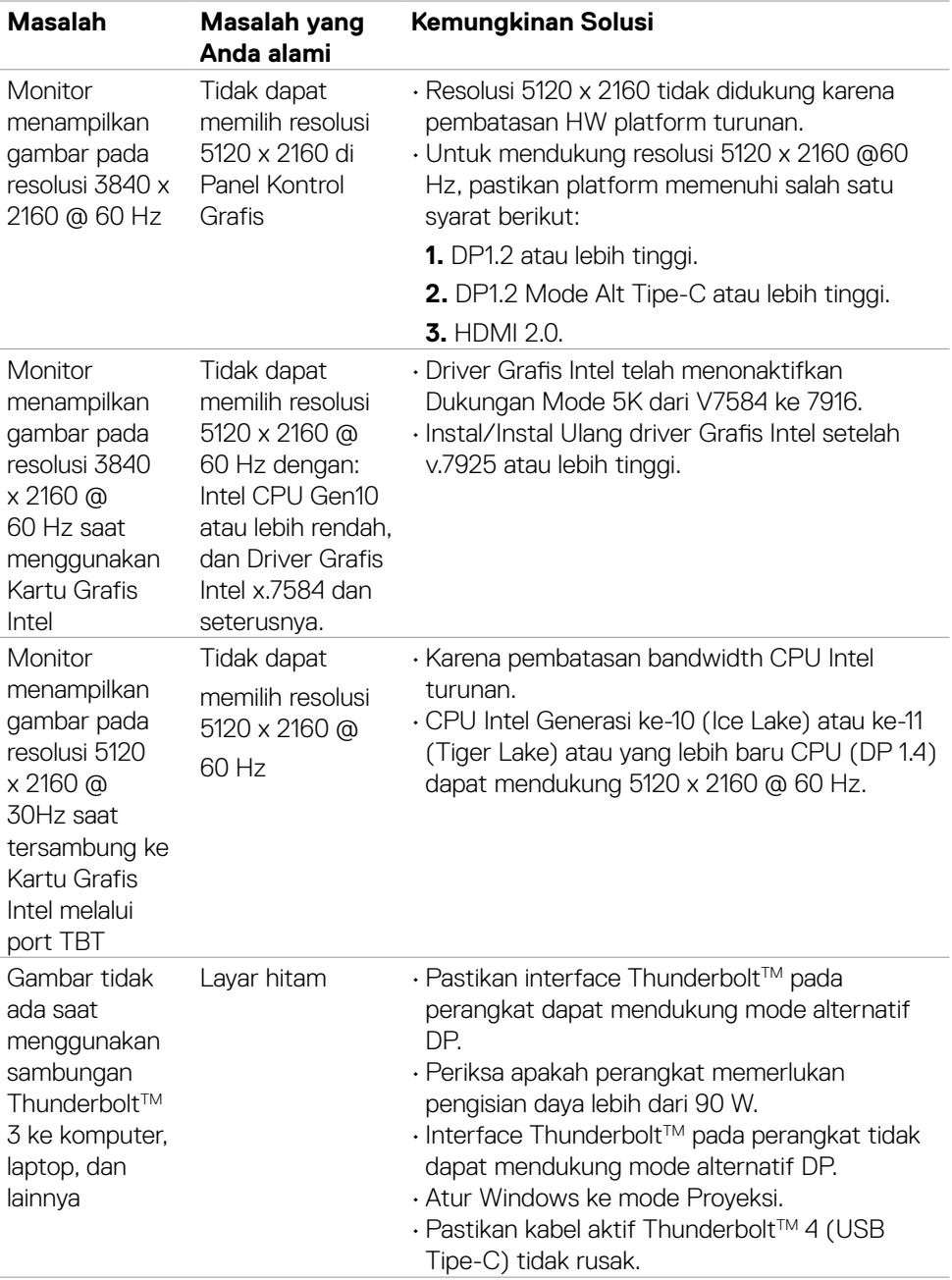

 $(\overline{DCL}$ 

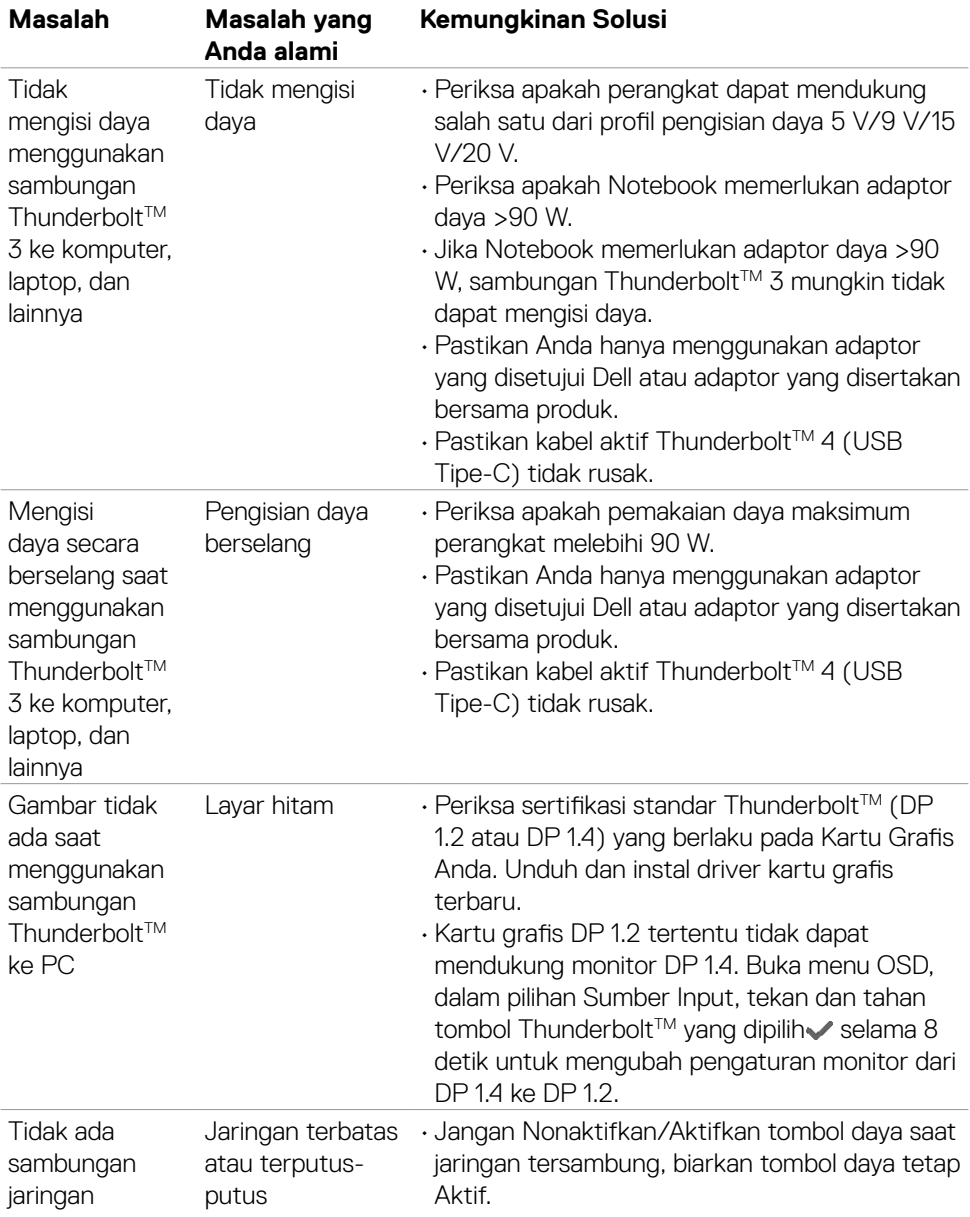

 $(\overline{DCL}$ 

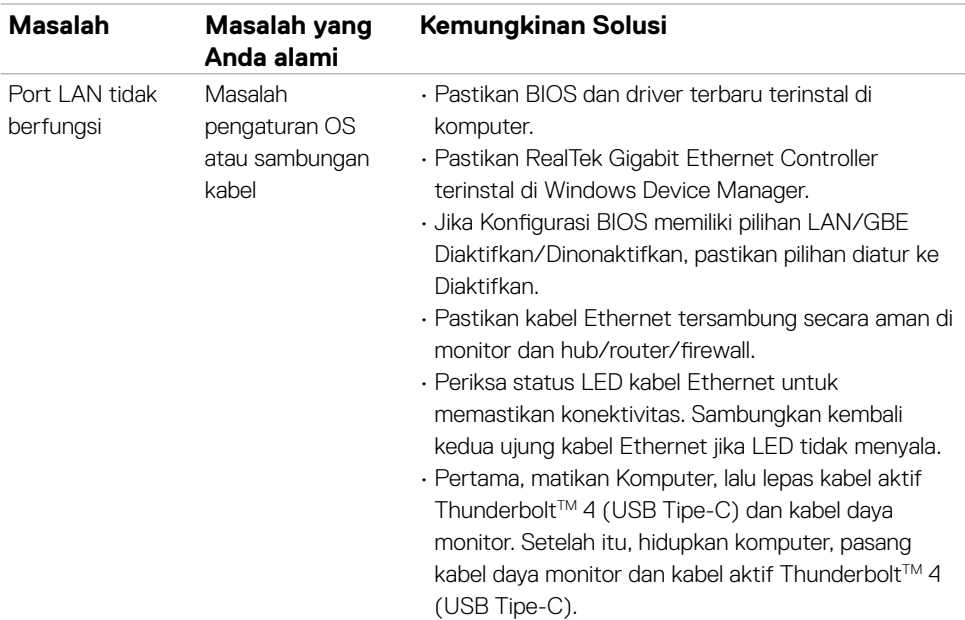

# **Masalah spesifik USB (Universal Serial Bus)**

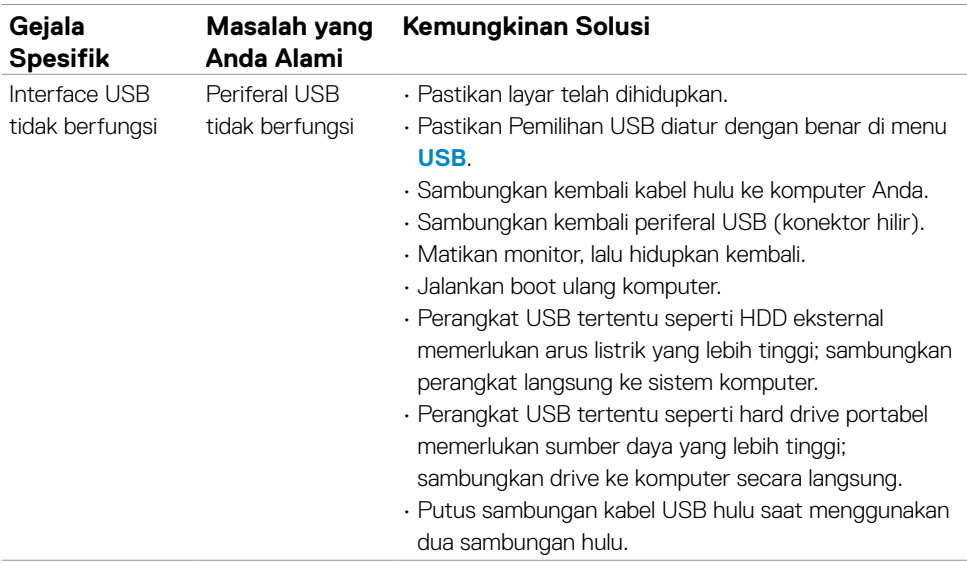

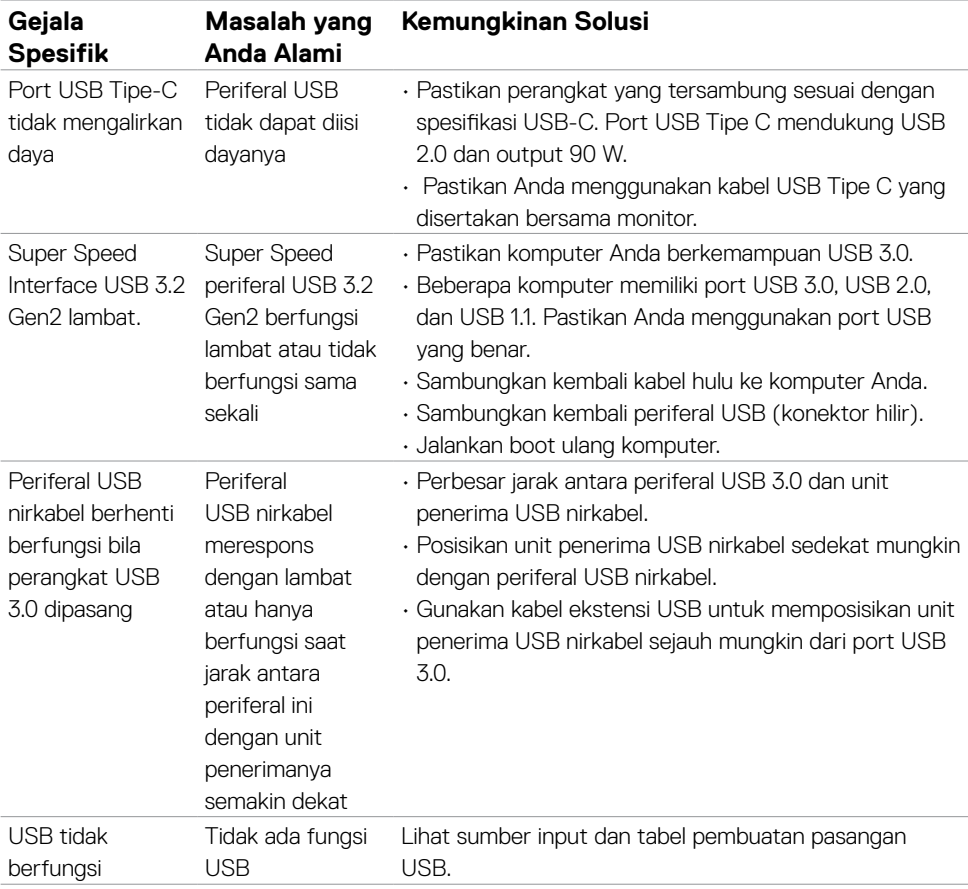

# **Lampiran**

## **Pemberitahuan FCC (hanya AS) dan informasi peraturan lainnya**

Untuk pemberitahuan FCC dan informasi peraturan lainnya, kunjungi situs web kepatuhan terhadap peraturan di **[www.dell.com/regulatory\\_compliance](http://www.dell.com/regulatory_compliance)**.

# **Menghubungi Dell**

Bagi pelanggan di Amerika Serikat, hubungi 800-WWW-DELL (800-999-3355).

#### **CATATAN: Jika Anda tidak memiliki sambungan Internet yang aktif, Anda dapat menemukan informasi kontak pada faktur pembelian, slip kemasan, tagihan, atau katalog produk Dell.**

Dell menyediakan beberapa pilihan layanan dan dukungan berbasis online maupun telepon. Ketersediaan dapat berbeda, berdasarkan negara maupun produk, dan layanan tertentu mungkin tidak tersedia di area Anda.

#### **Untuk mendapatkan konten dukungan Monitor online:**

#### Kunjungi **[www.dell.com/support/monitors](http://www.dell.com/support/monitors)**.

**Untuk menghubungi Dell terkait penjualan, dukungan teknis, atau masalah layanan pelanggan:**

- 1. Kunjungi **[www.dell.com/support](http://www.dell.com/support)**.
- 2. Periksa apakah negara atau wilayah Anda berada dalam menu drop-down Pilih Negara/Wilayah di sudut kanan bawah halaman.
- 3. Klik Hubungi Kami di sebelah drop-down negara.
- 4. Pilih tautan layanan atau dukungan yang sesuai berdasarkan kebutuhan Anda.
- 5. Pilih metode untuk menghubungi Dell yang nyaman bagi Anda.

### **Database produk EU tentang label energi dan lembar informasi produk**

#### **U4021QW: https://eprel.ec.europa.eu/qr/390236**